# WZGJER

# TestTheWater.org

an Online Water Data Management System

4Marbles Inc. Team Members: Luke Warren | Justus Bingham | Zak Skrivanek | Helen Fletcher | Lee Tremblay

### Introduction

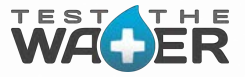

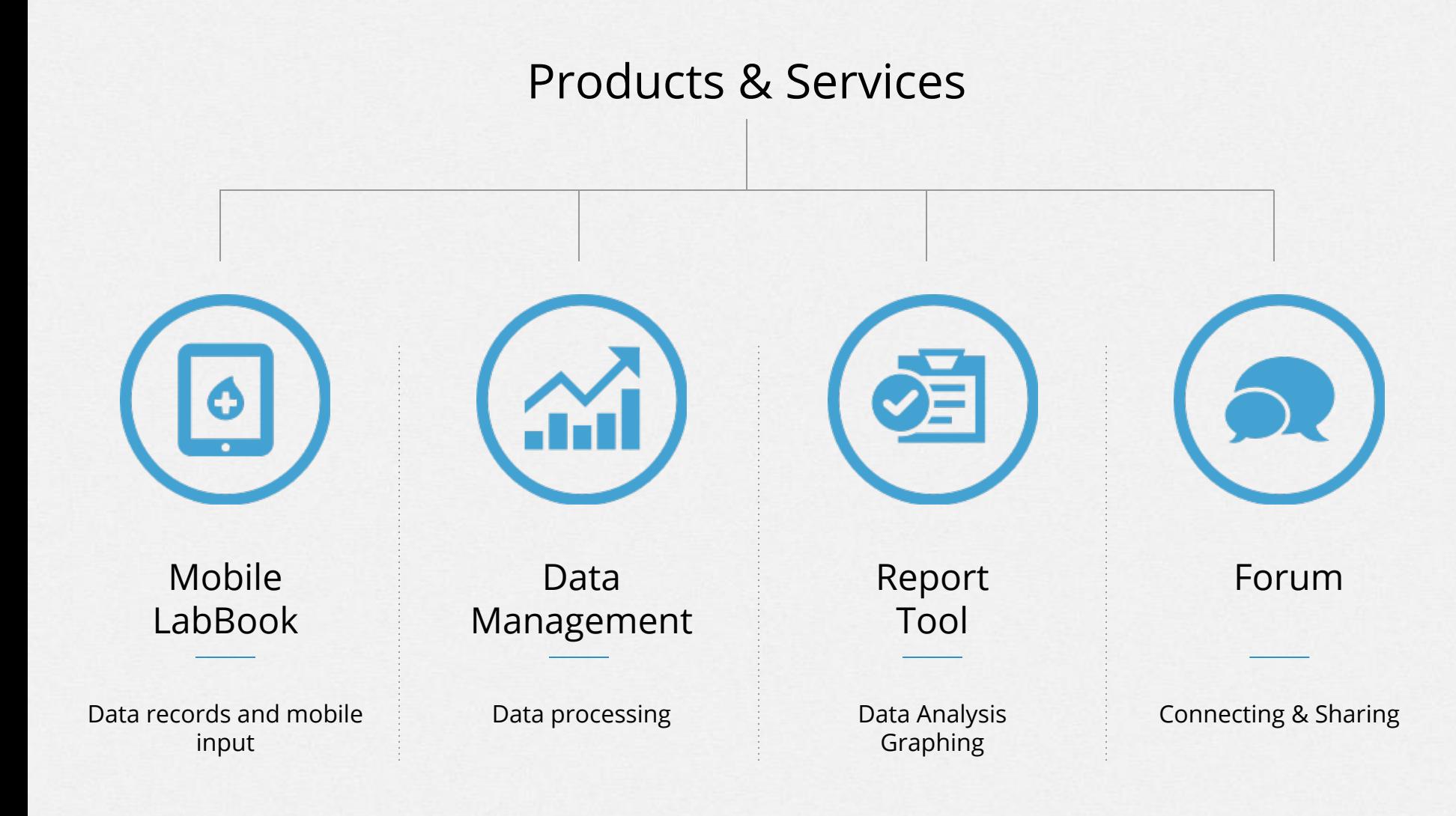

### TestTheWater.org Website

WACER

 $\alpha$ Login Register

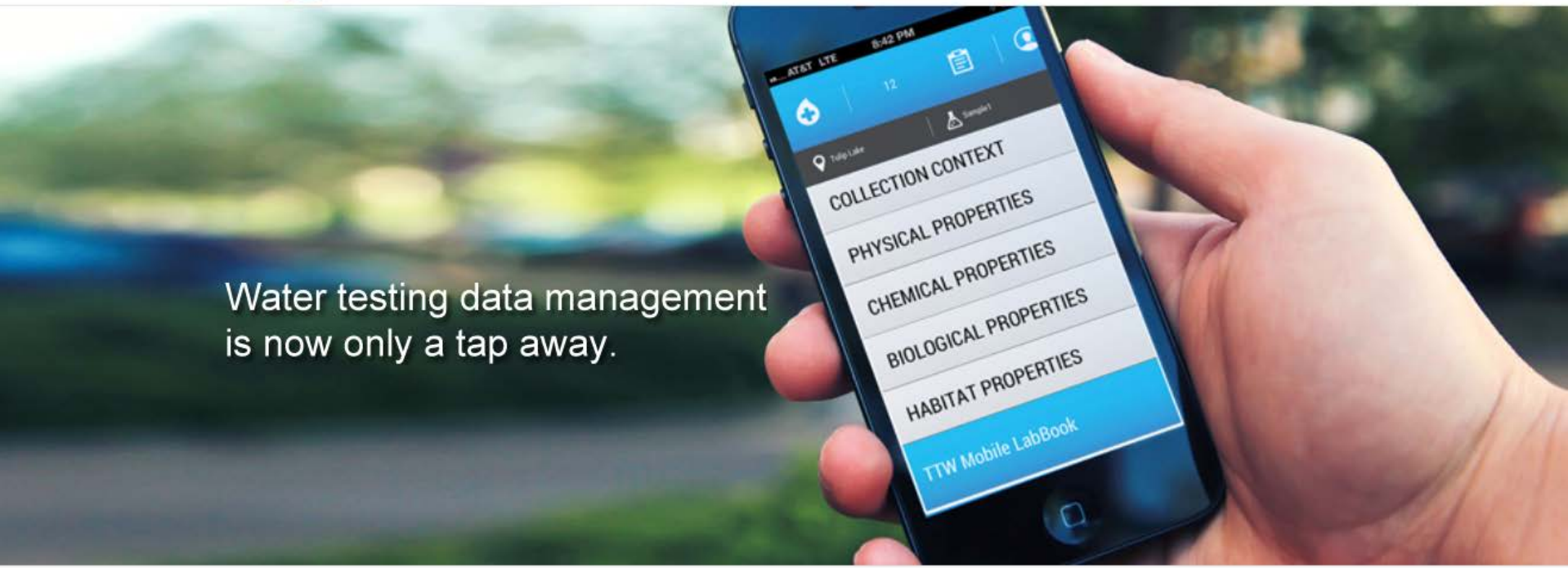

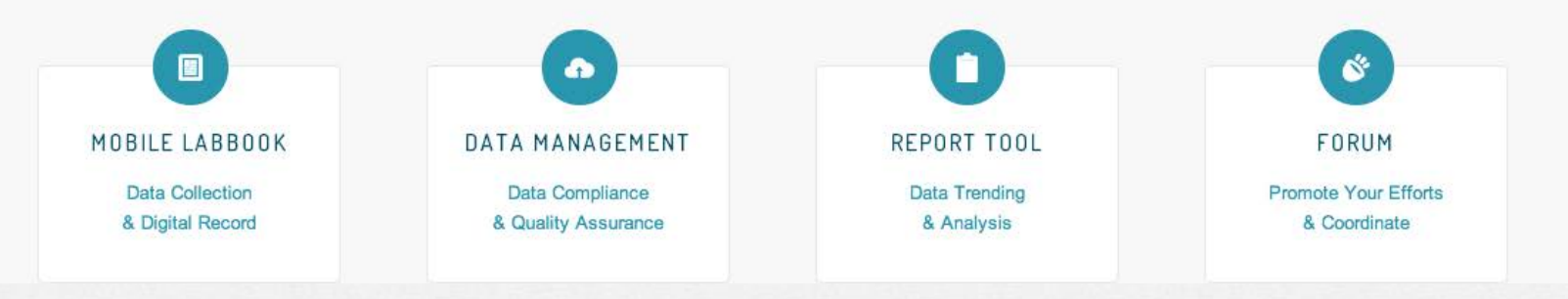

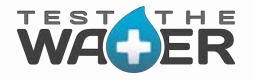

### Login

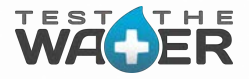

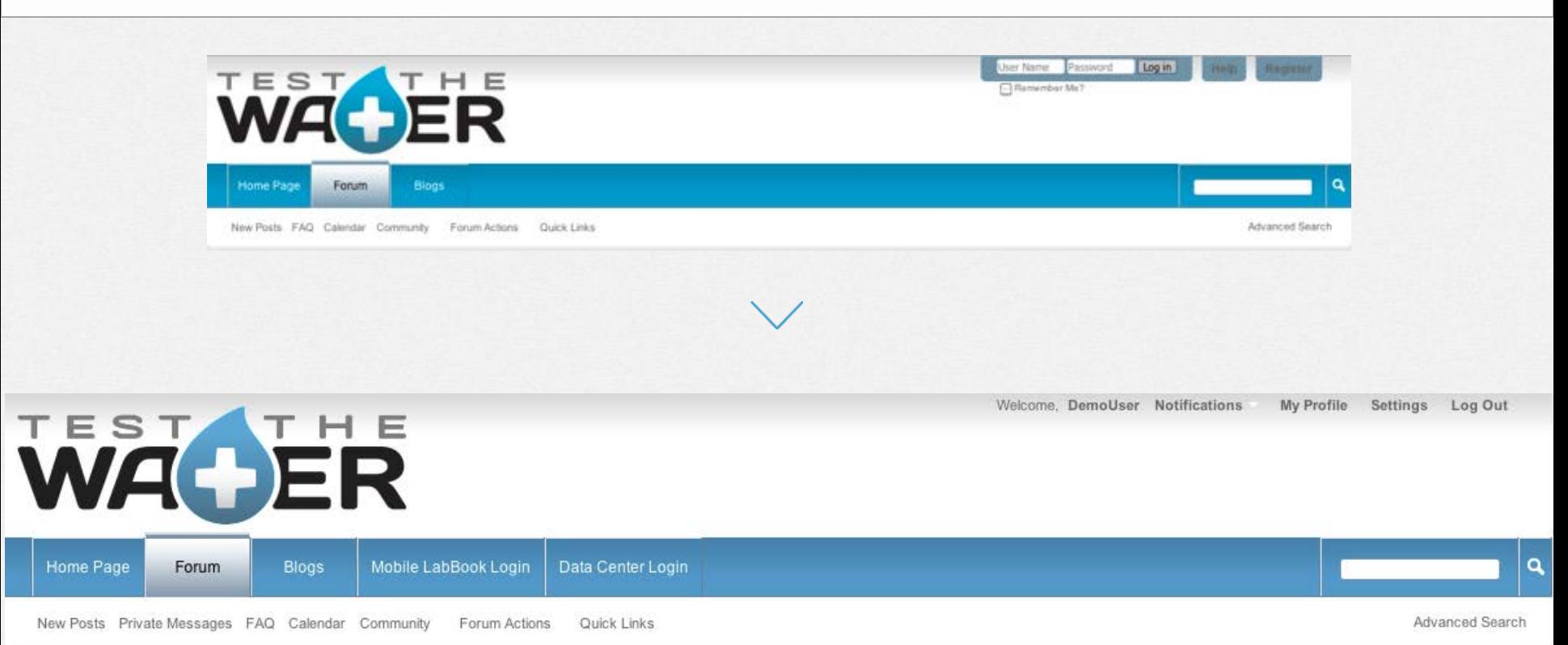

### **合** Forum

### **TestTheWater Forums**

Welcome to the TestTheWater Forums.

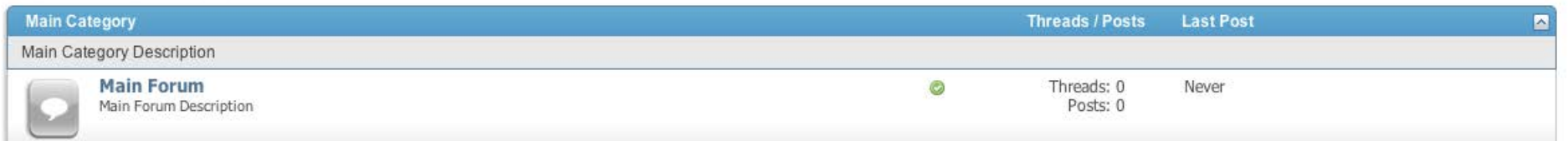

### Forum: Currently Accessible only to Beta-testers

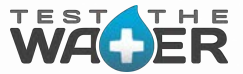

The Forum is designed to build a community focused on the importance of water data observations and to encourage collaboration amongst interested groups.

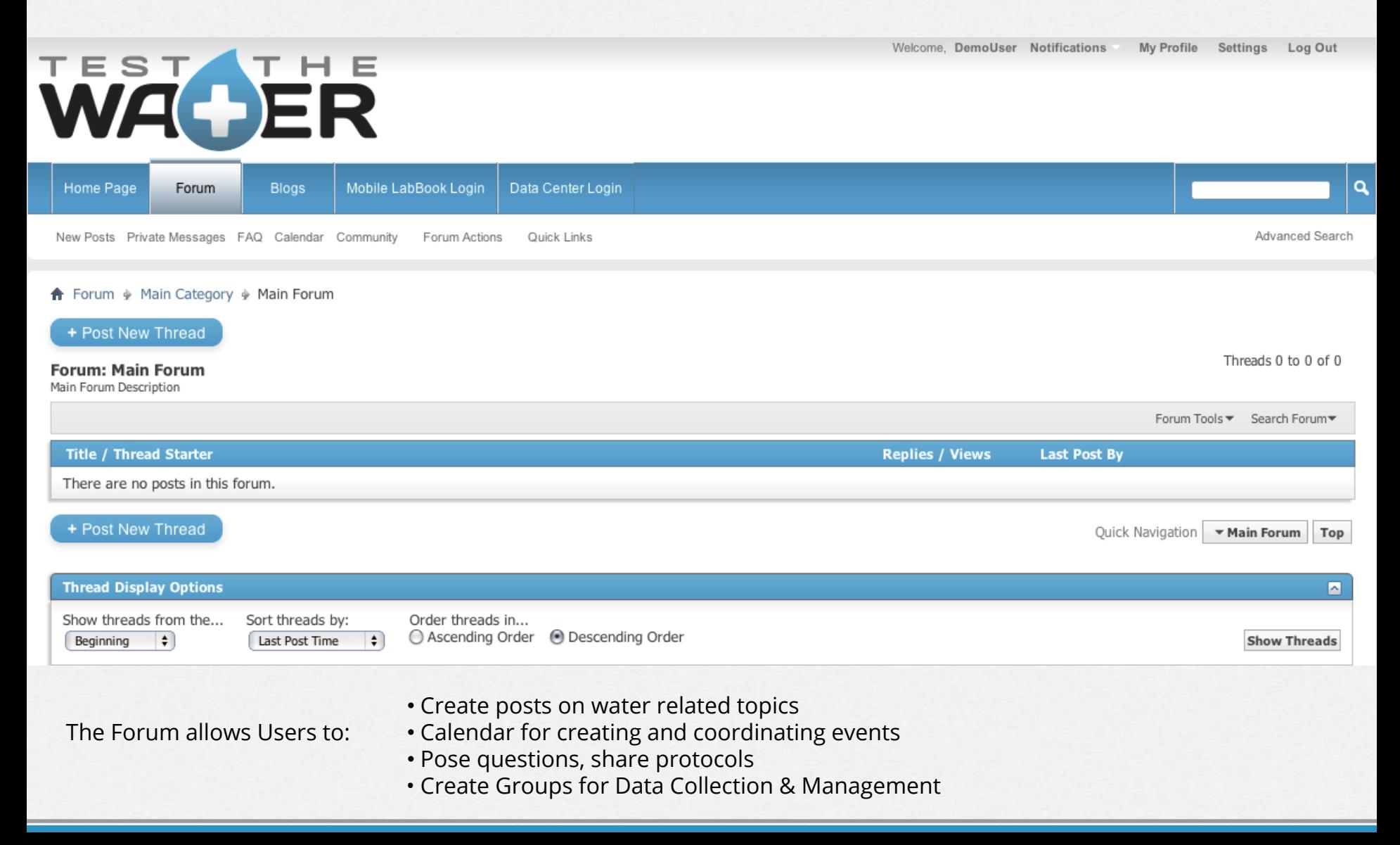

# Web App Tabs

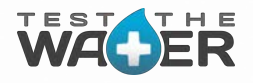

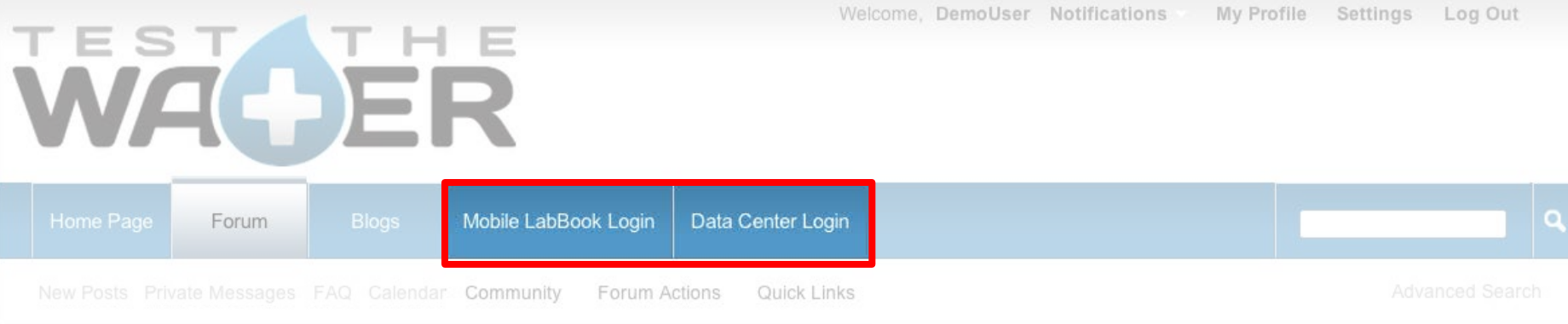

**俞** Forum

### **TestTheWater Forums**

Welcome to the TestTheWater Forums.

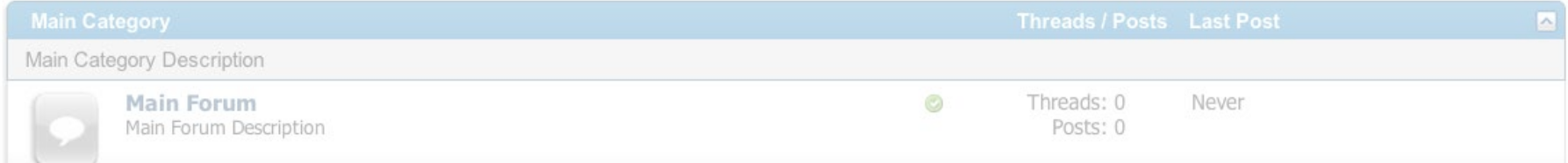

### Mobile LabBook Login

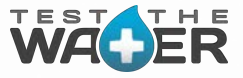

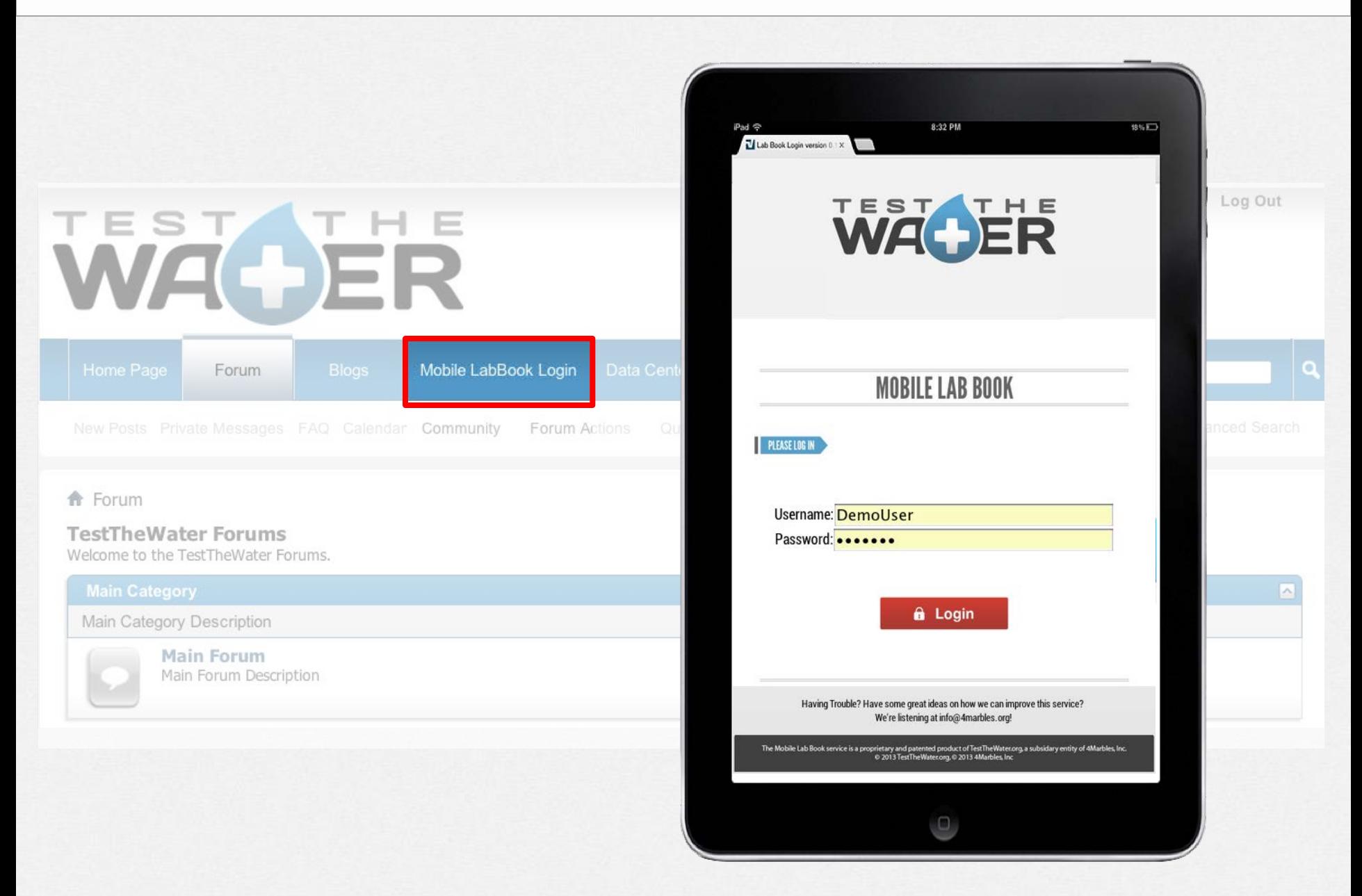

### Mobile LabBook- Overview

# Features

- HTML5 platform flexibility useable on any smart mobile device running Chrome
- Maintains Functionality and data integrity in the absence of internet via HTML5 local device database
- User allowed data tagging with GPS coordinates and timestamp
- Data uploaded to the TTW central Server for access from any internet connected device

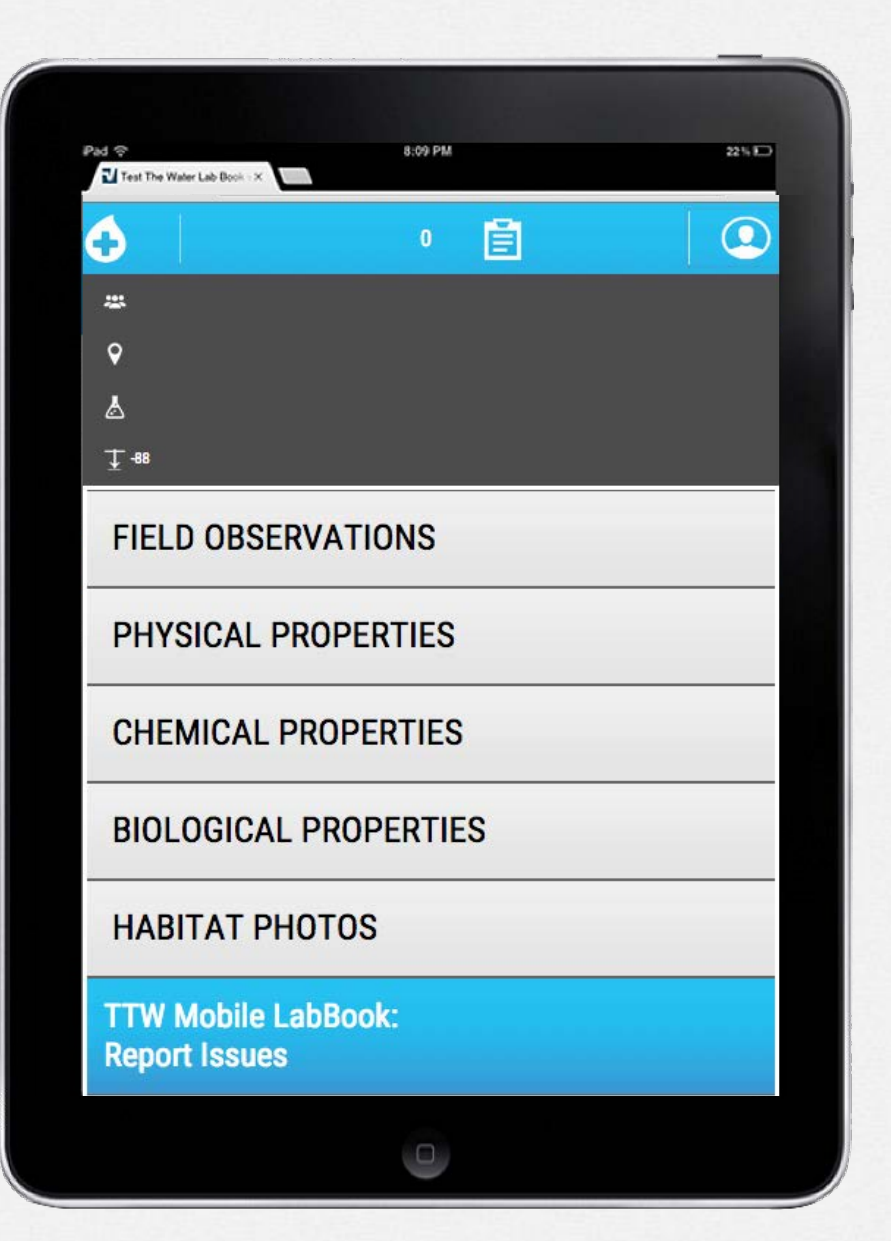

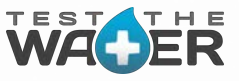

### Mobile LabBook vs Field Data Sheet

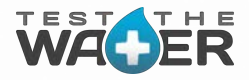

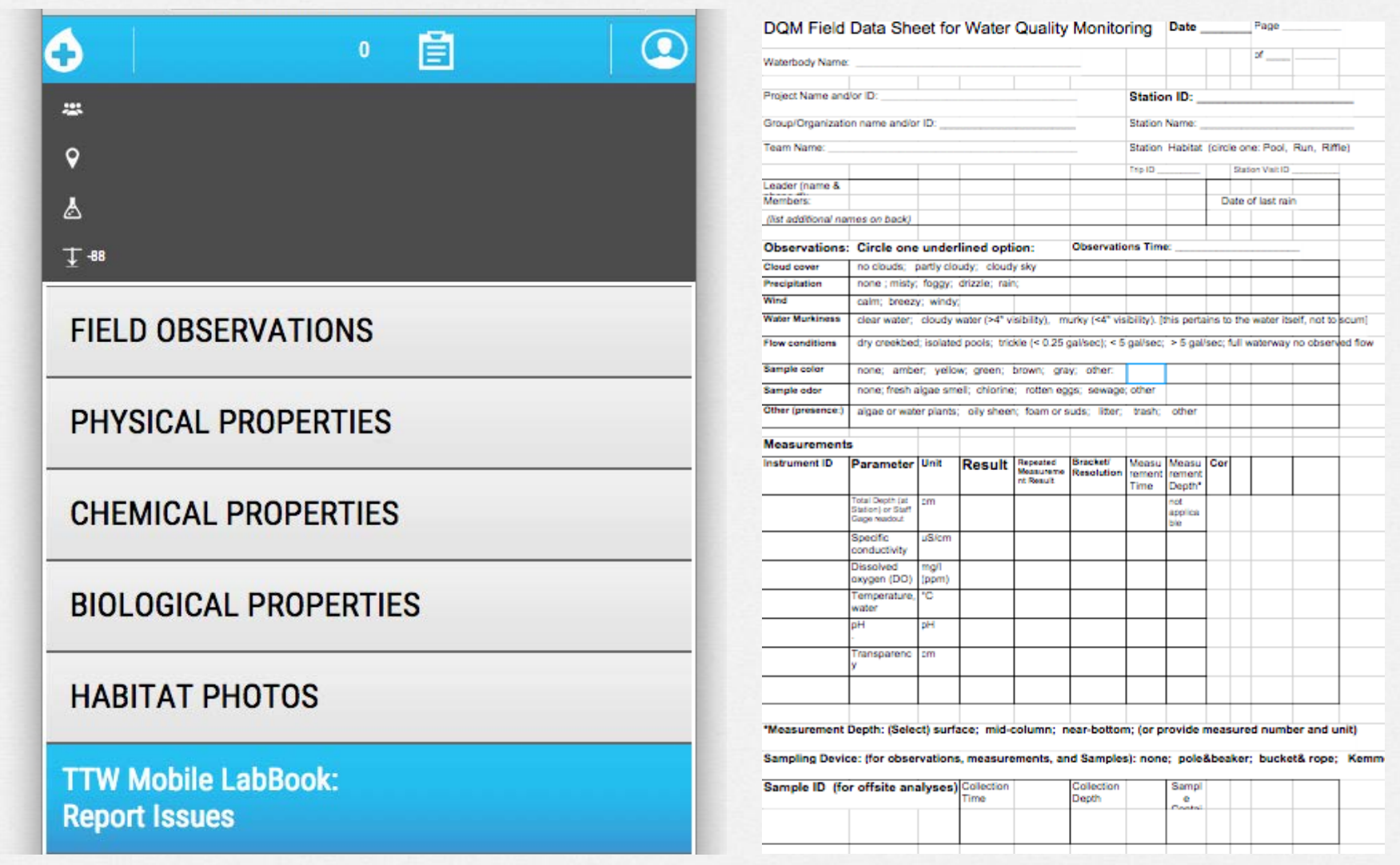

- Side by Side comparison of a traditional SWAMP field data sheet vs. the digital Mobile LabBook layout.
- WQX and SWAMP type organization of data types for user familiarity
- Lets walk through a sample data collection…..

### Mobile LabBook- Required Fields

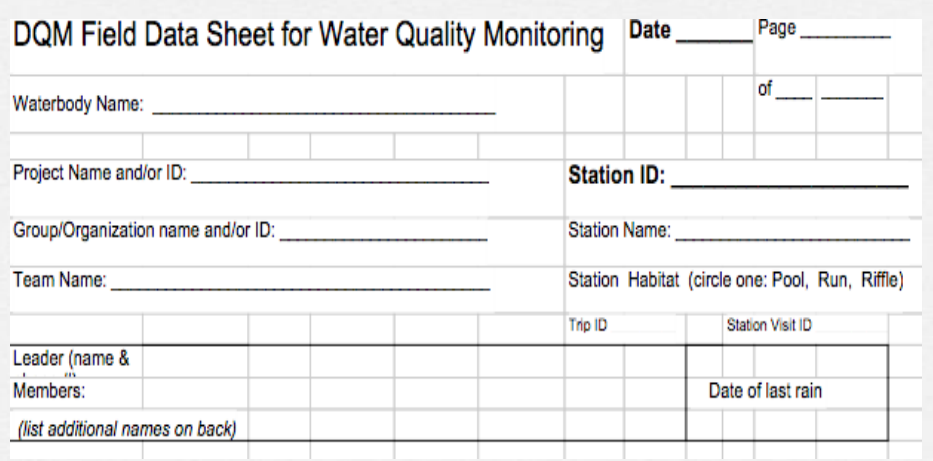

# Step 1

- Tap on the grey bar and enter "Location Name", "Sample Name" and "Group Name" (required fields), and Collection Depth as needed and click the associated 'Add to Report' button.
- The entered values will be displayed in the gray banner above the data collection input fields
- The advantages of TestTheWater's relational databases eliminates the need for redundant data capture
- Examples of these data points are Station ID, group members, project information, etc.

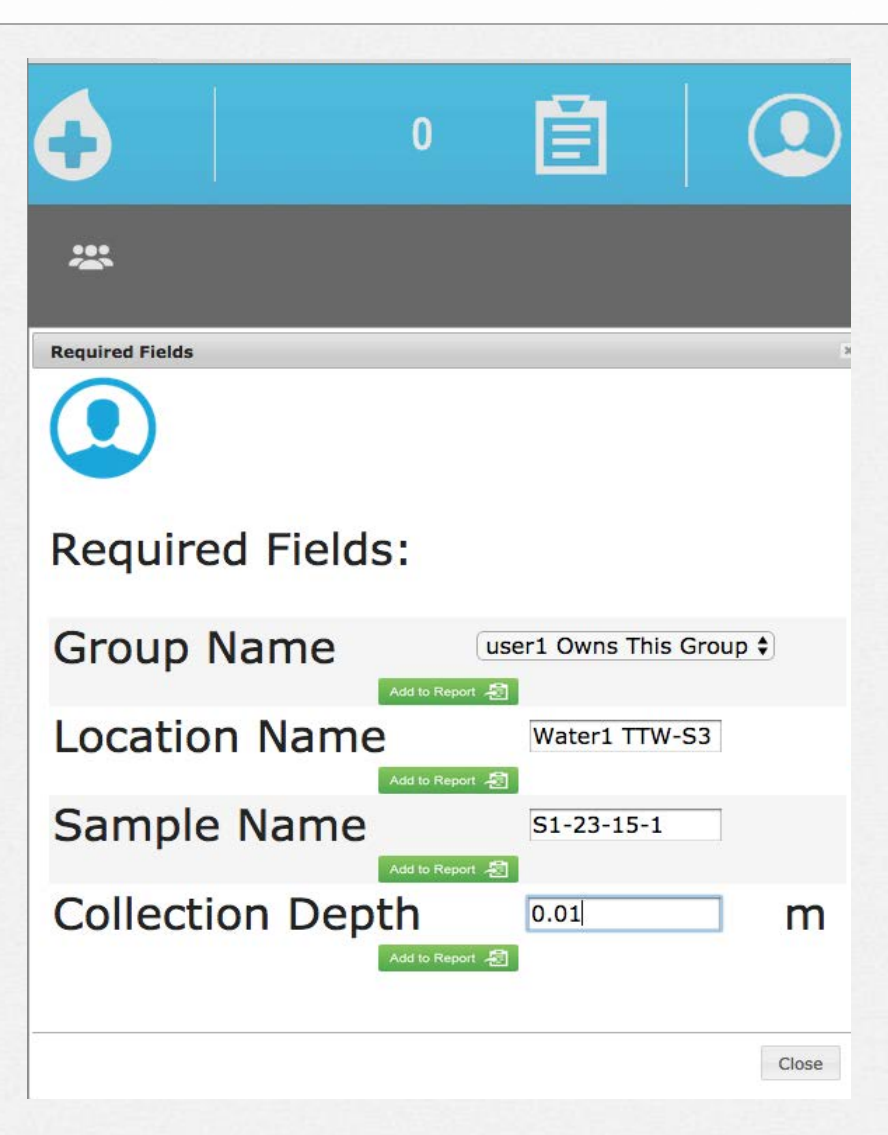

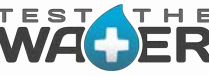

## Mobile LabBook LabBook- Recording Data

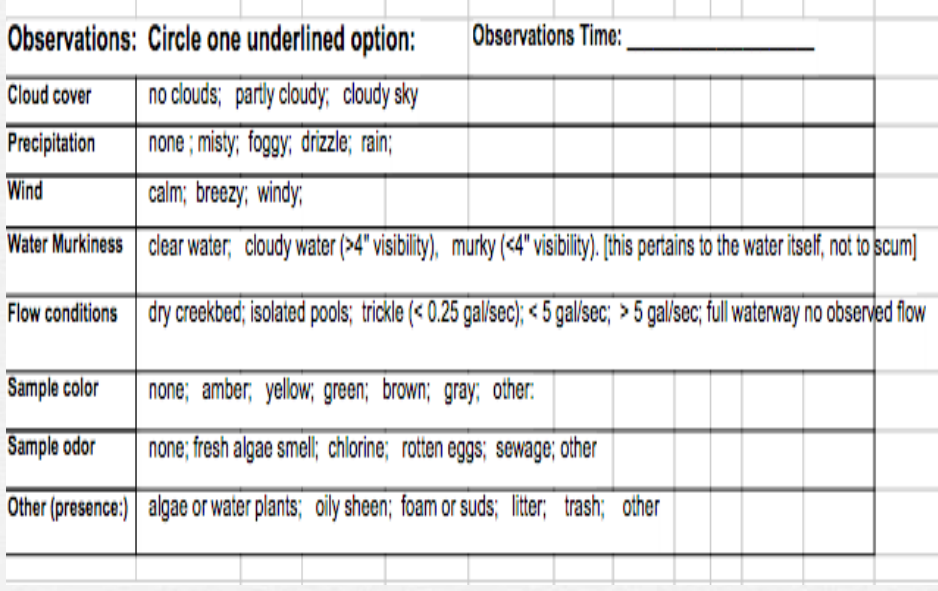

Paper Data Sheet Equivalent

### Step 2

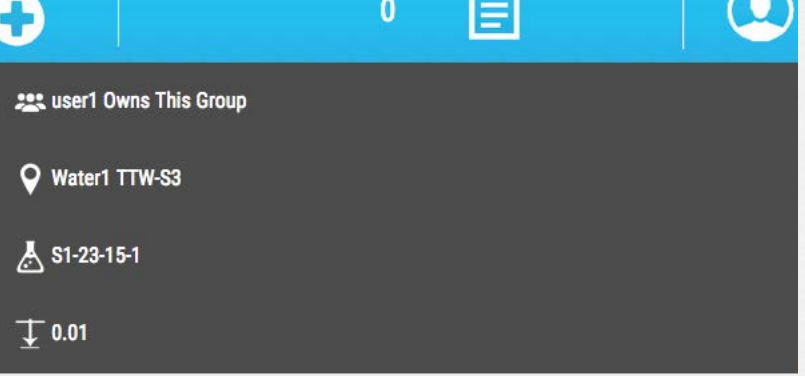

**POT** 

### **FIELD OBSERVATIONS**

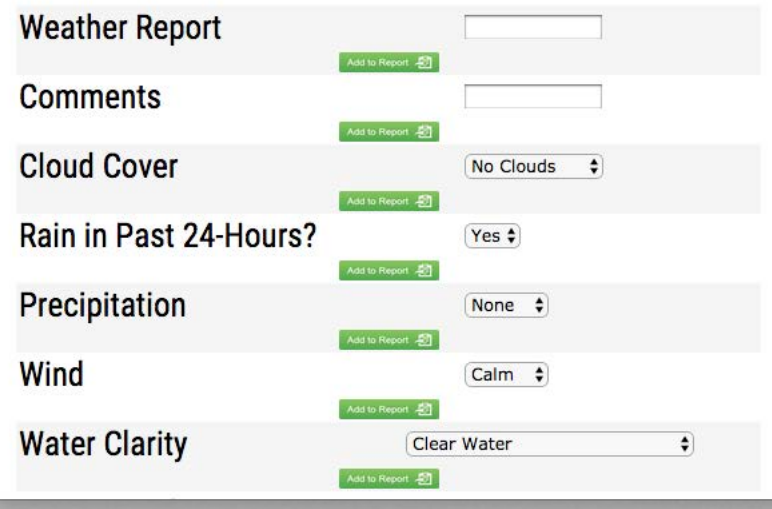

• The values select/entered are displayed in the gray banner above the data collection input fields.

• The values displayed will be associated with every data point entered into the LabBook.

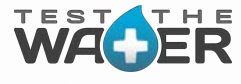

### Mobile LabBook LabBook- Adding Observations

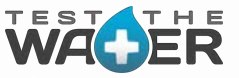

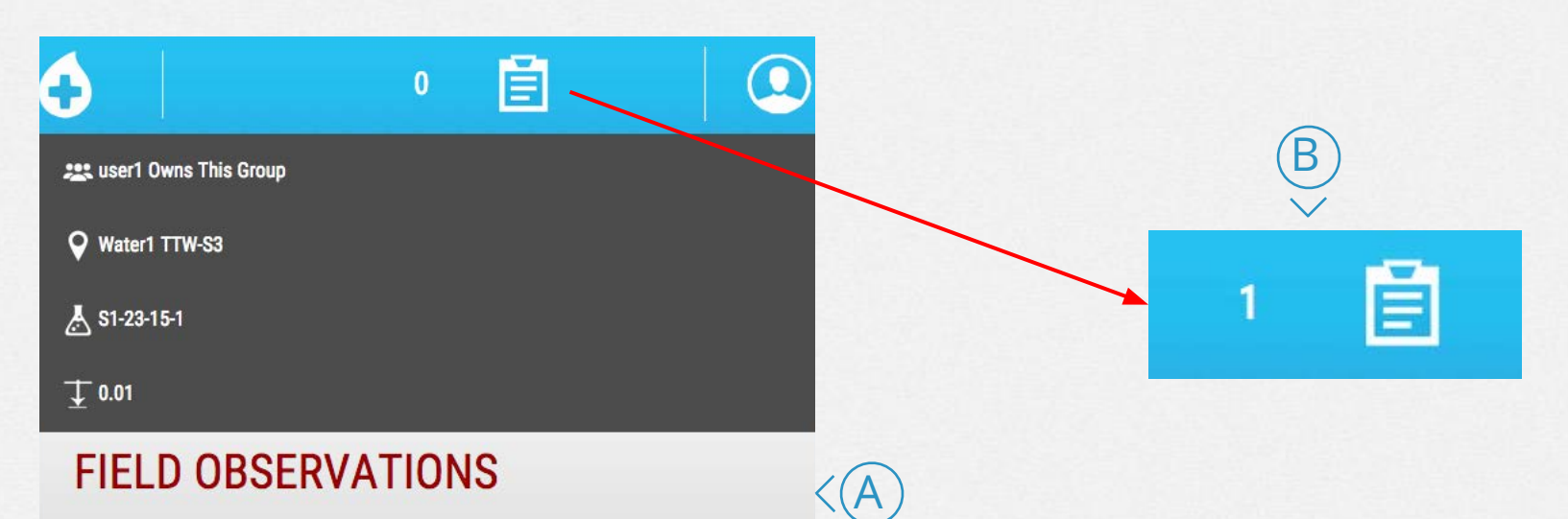

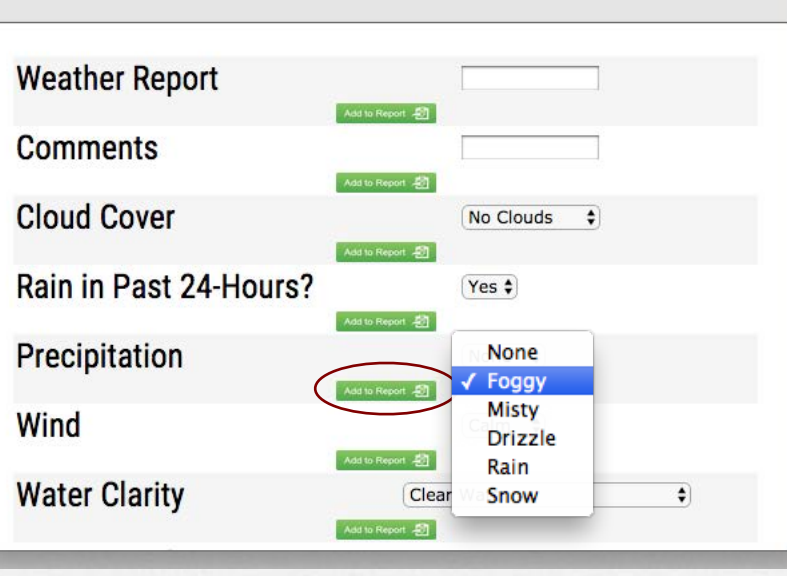

I.

### Step 2 cont...

 $\bigcirc$  Open "Field Observations" and enter/select data. Press the "Add to Report" button.

 $\mathbb B$ You should notice your Data Points increase by 1 at the top in the report area

### Mobile LabBook- Adding Field Measurements

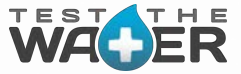

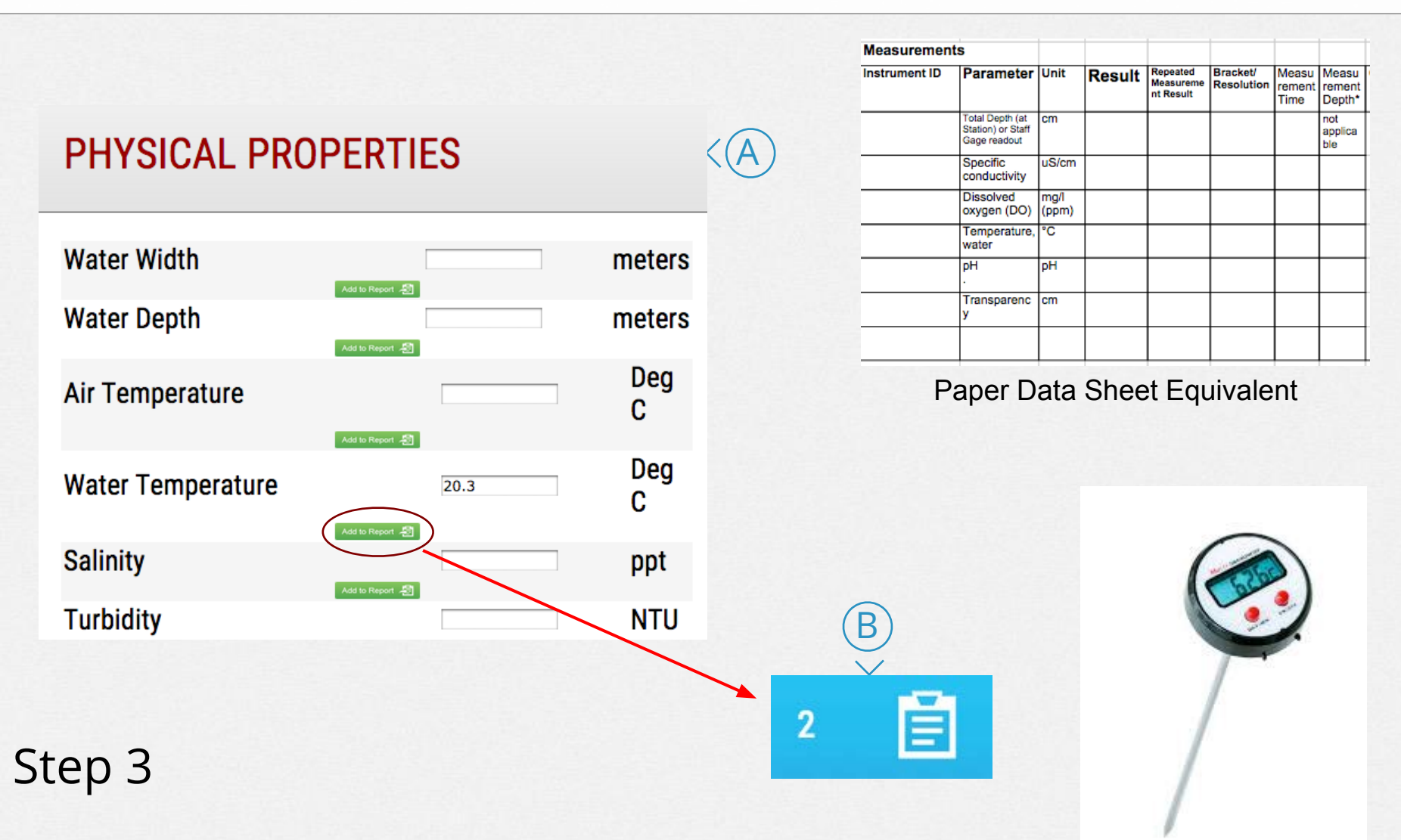

- $(A)$  Open "Physical Properties" and enter data. Press the "Add to Report" button.
- $\cdot$  B) You should notice your Data Points increase by another point.

### Mobile LabBook- Collecting Samples

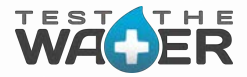

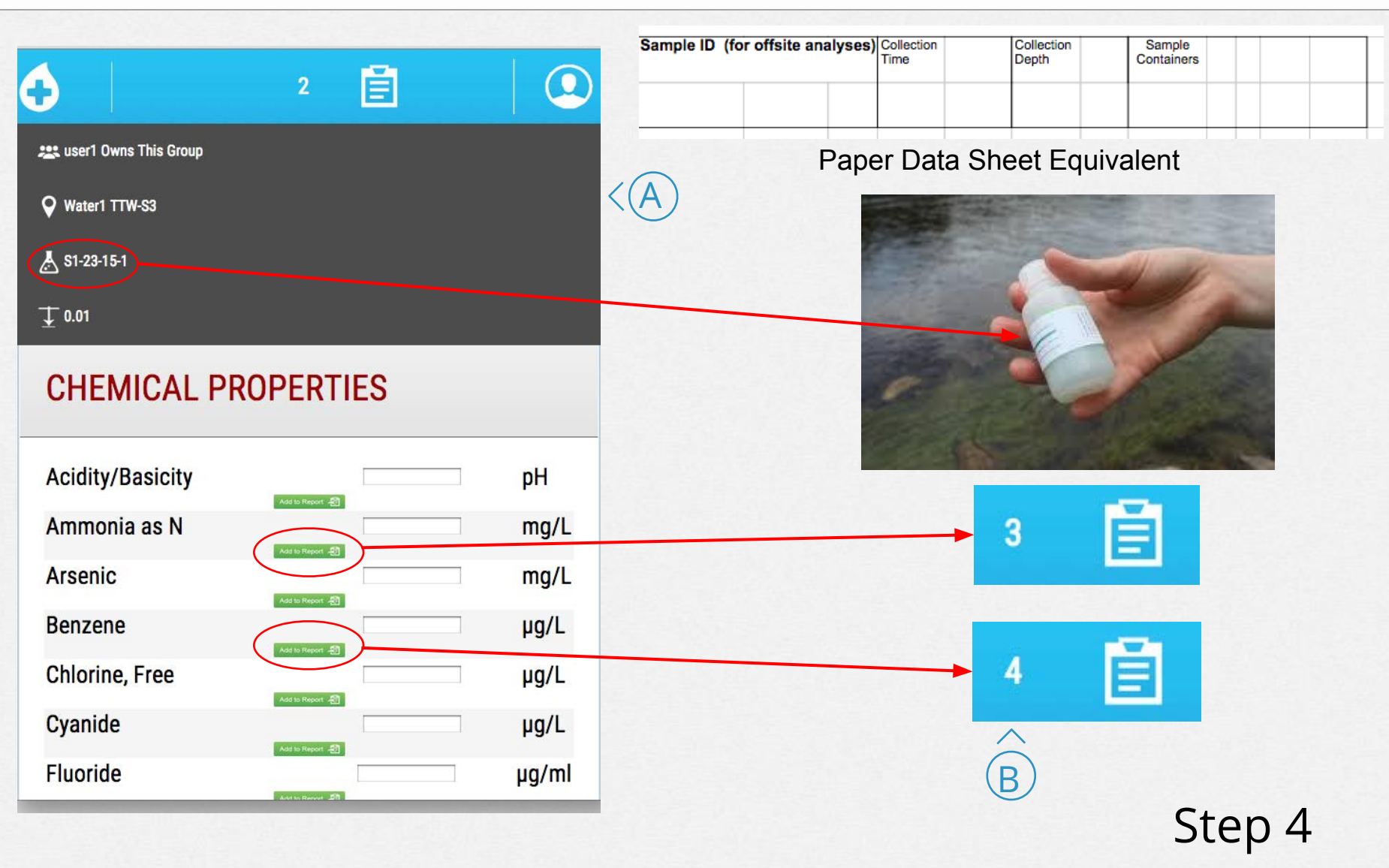

- (A) Open "Chemical Properties" and press the "Add to Report" button <u>without</u> entering any results.
- $\cdot$  B) You should notice your Data Points increase by one point per entry.

### Mobile LabBook- Data Review Area

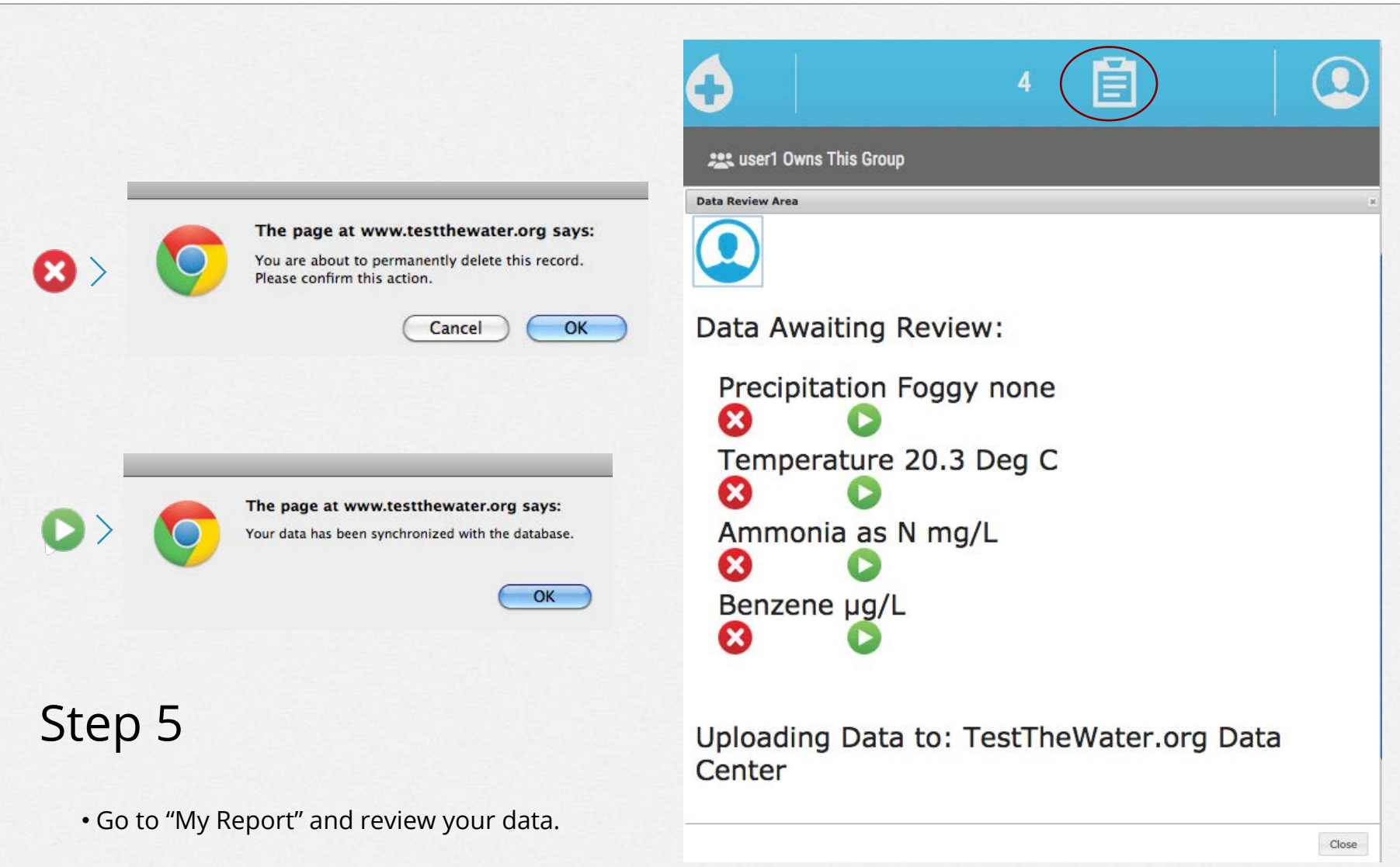

- Delete incorrect entries (red X icon).
- Upload correct data to the TTW central database (green arrow icon).

# Mobile LabBook- Photo Tagging MetaData

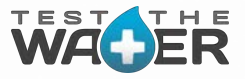

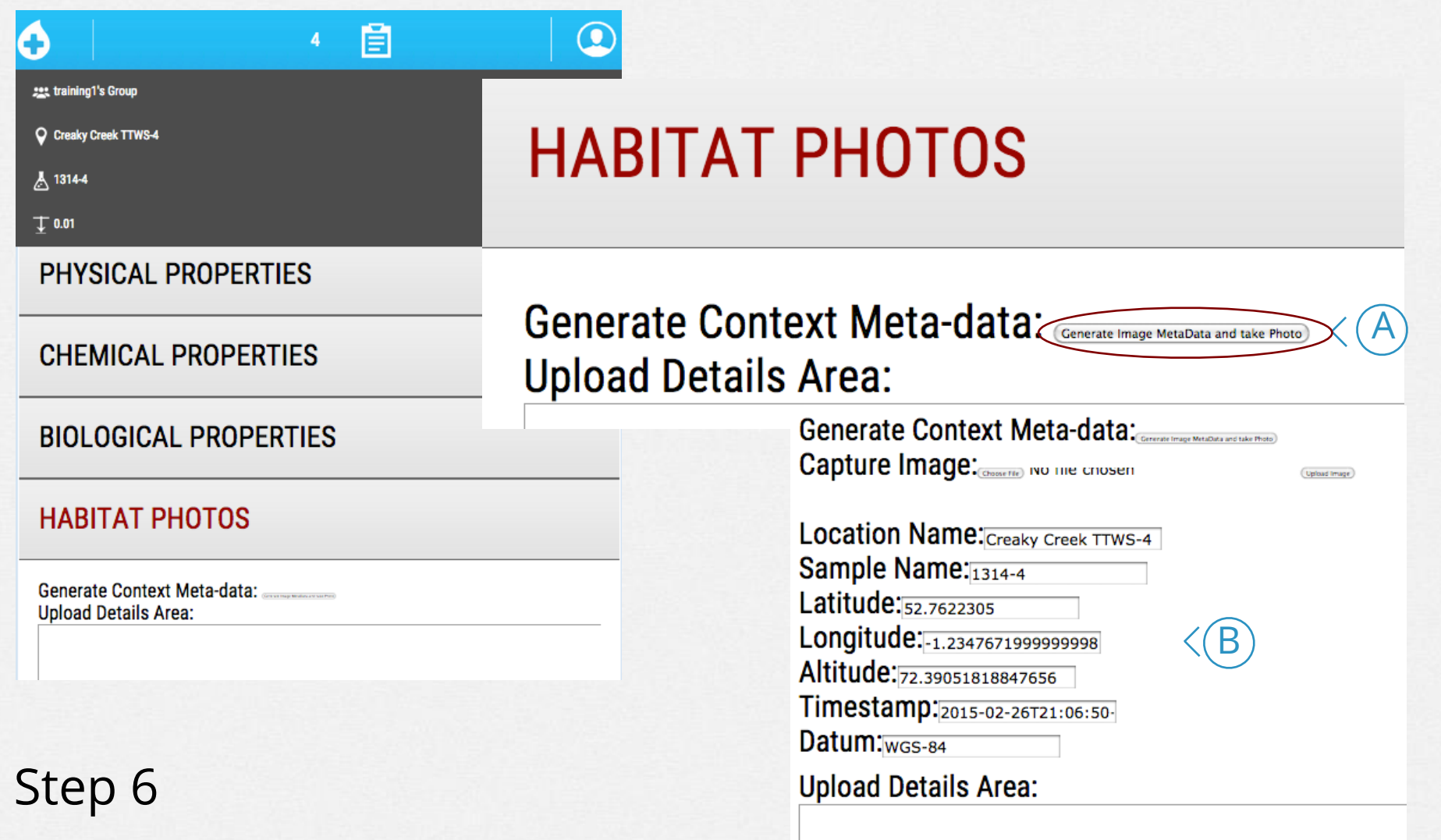

•  $\bigcirc$  Click on the "Generate image MetaData and Take Photo" button.

 $\cdot$  B)Your metadata, including current coordinates and timestamp will be populated and ready for upload with your image.

### Mobile LabBook- Photo Capture and Upload

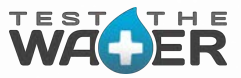

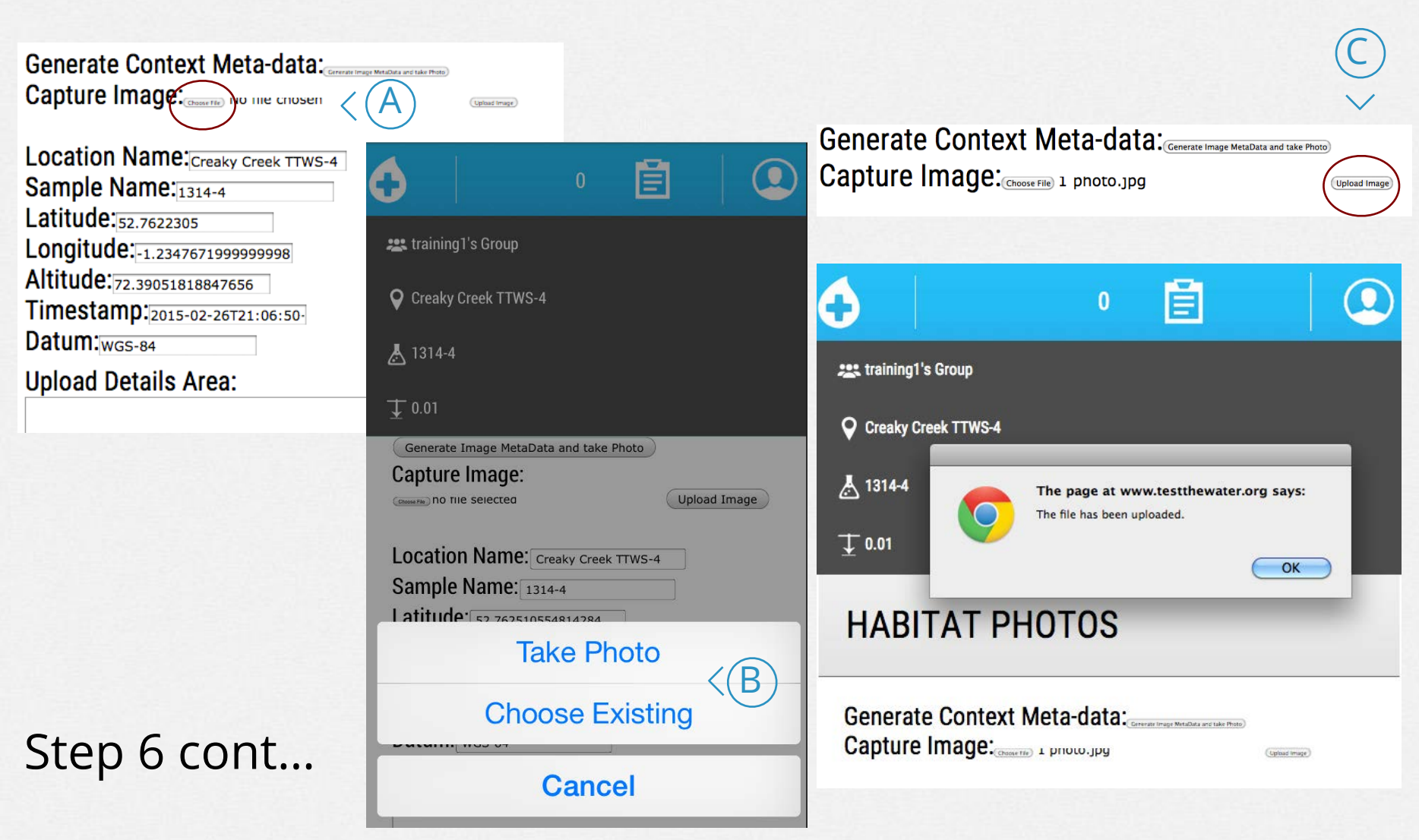

- $\cdot$  (A) Click on the Capture Image/Choose File button.
- $\cdot$  B) Use your mobile device to take a new photo or use an existing photo.
- $\cdot$  C Click Upload Image and the image file along with the metadata will be uploaded into the TTW DataCenter.

### TTW Data Center- Access

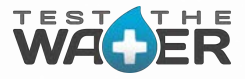

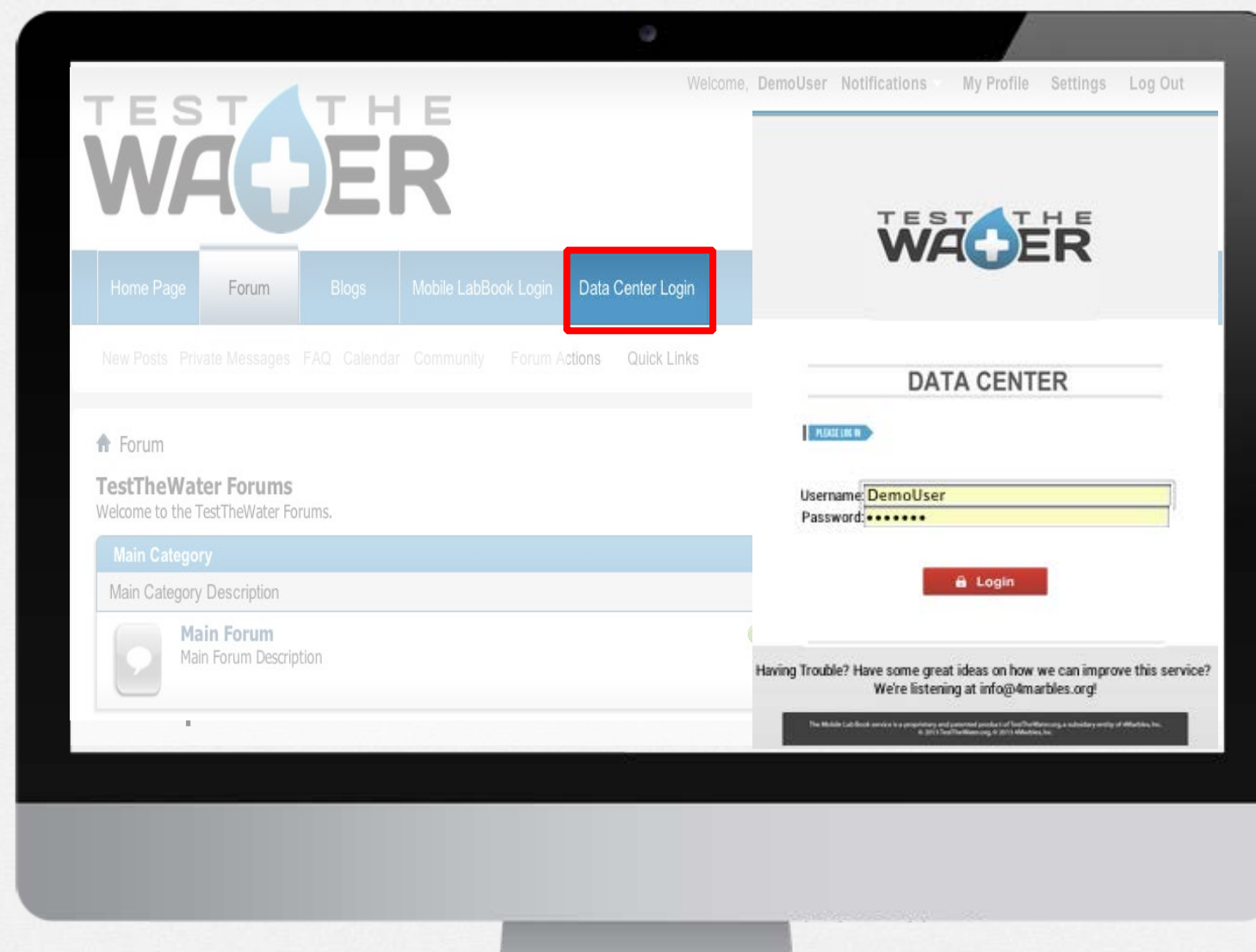

• Log into data area via the Data Center portal to access your private data management account.

### Data Records Organization and Viewing

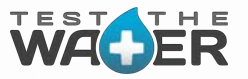

F

Data Center

**Provide Feedback** 

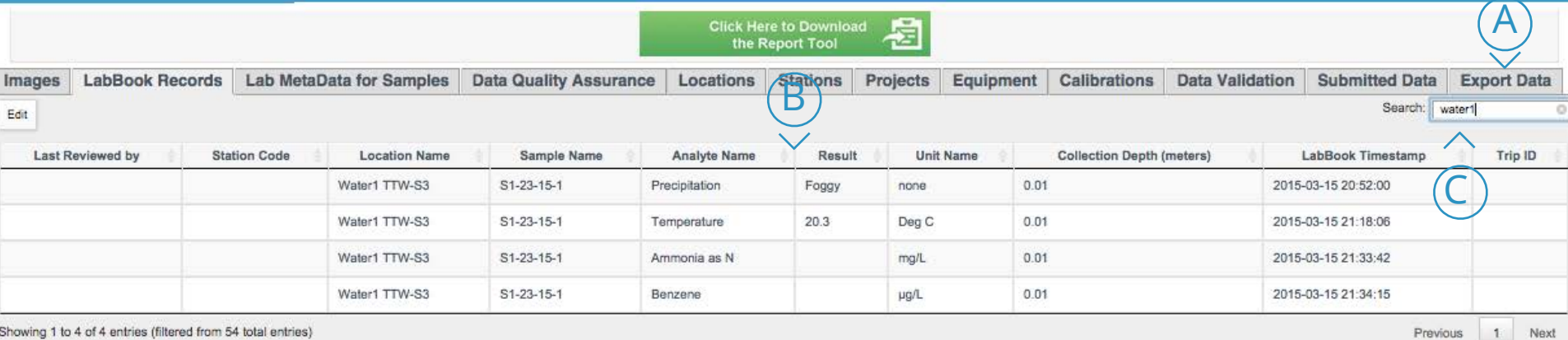

Showing 1 to 4 of 4 entries (filtered from 54 total entries)

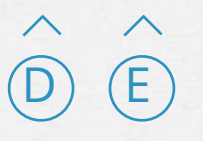

# UI Functionality

Export (CSV, Excel, Print) A

Sort B)

 $\mathsf{C}\,$ 

Search

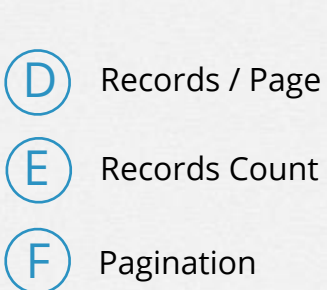

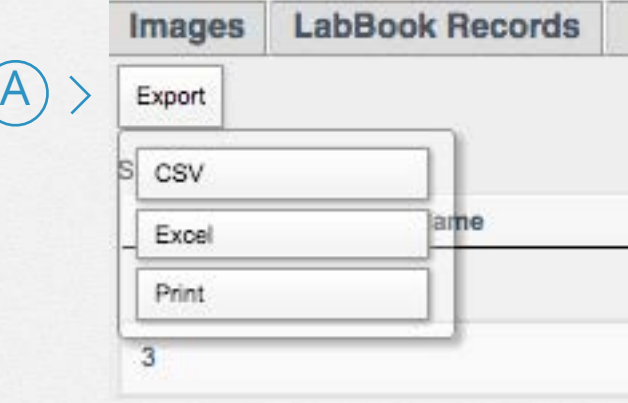

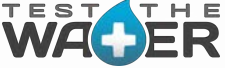

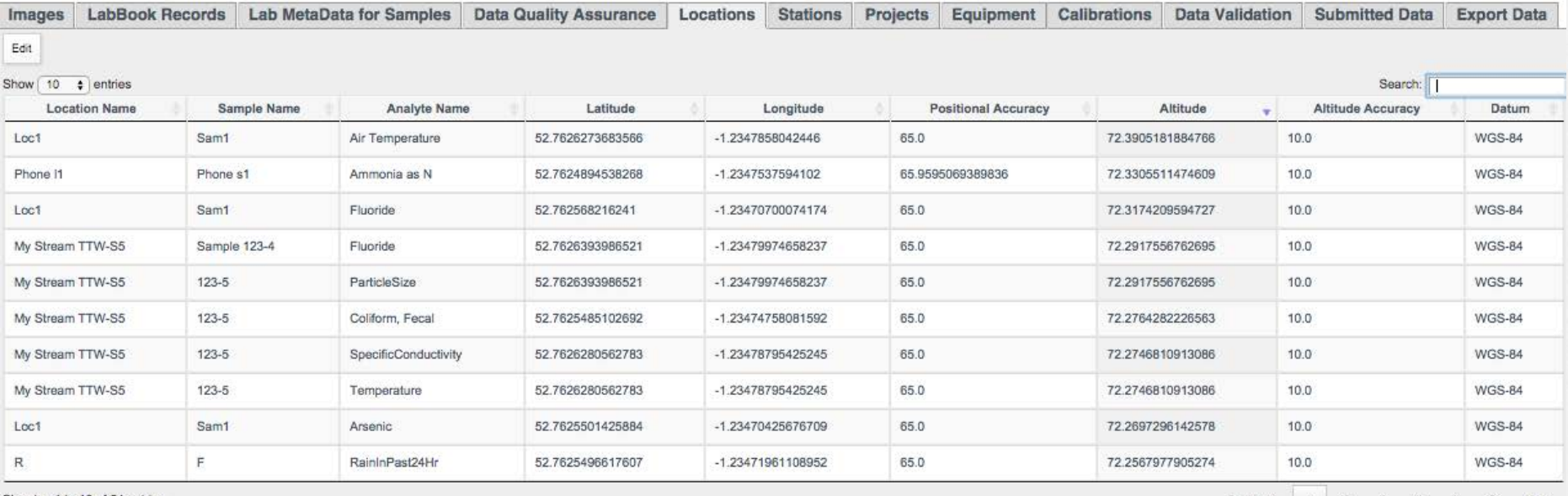

Showing 1 to 10 of 54 entries

Previous Next 3

- Access to IMAGES, RECORDS, METADATA, QUALITY ASSURANCE, LOCATIONS, STATIONS, PROJECTS, EQUIPMENT & CALIBRATIONS, VALIDATION, SUBMITTED DATA, and EXPORT DATA
- GPS coordinates for each sample are collected by the Mobile LabBook and synced with the Data Center for your records.

### TTW Data Center: 117 Fields from CEDEN and SWAMP WACER

LocationName CollectionDepth SampleName Result UnitName Accuracy (Bias) Accuracy Unit Precision Precision unit AnalyteName Timestamp **ActualLatitude** ActualLongitude **PositionalAccuracy Altitude AltitudeAccuracy** Datum SampleTypeCode LabBatch AnalysisDate **LabReplicate** MDL RL **DilutionFactor** PrepPreservationName PrepPreservationDate DigestExtractMethod DigestExtractDate LabAgencyCode LabSubmissionCode

BatchVerificationCode **FieldReplicate ResQualCode** QACode ProtocolCode AgencyCode CollectionDeviceName ComplianceCode **ExpectedValue CalibrationDate ProjectCode** CollectionMethodCode **Replicate** MatrixName **FractionName VariableResult SampleDate** CollectionTime UnitCollectionDepth MethodName SWRCBWatTypeCode CalWater\_2004\_RB **StationName StationSource StationCode** CoordinateNumber **TargetLatitude TargetLongitude** LocalWatershed LocalWaterbody

**State** Counties\_2004\_COUNTY LocationCode Station Location Description Driving directions Access to Station Landmarks Instrument ID CharacteristicParameter Units CalibrationCheck DateTime Associated Event Temperature (C) at Calibration Thermometer ID Standard Material Valueof Standard First Reading **SecondReading ThirdReading ActionTaken** Reading after calibration Cal/AccurCheck Operator Stock Dilutions Preparer Ensuing Lab Batch ID Barometric Pressure at Calibration (mmHg) CALAC Comments Accuracy Check Differential or Drift Percent Accuracy (Bias)

Accuracy Derivation Rationale Param&Method Code Domain Code Agency/Program Inventory # Serial # Common Name Parameter Type /Method Features Model Calibration Mode Range and Units Detection Limit Resolution (Increments) Manufacturer (Make) Vendor Catalog Number (Vendor) Catalog Number (Manufacturer) Lot/Batch # Date Purchased Date of First Use Expiration Date Parts/Reagents Replaced Replacement Date Buyer Owner Custodian or Operater **Batteries Comments** Manufacturer's Specifications

 http://www.ceden.org/docs/2013\_documentation/CEDENFieldIMPlan\_2013\_0823.pdf http://www.ceden.org/docs/2013\_documentation/CEDENChemIMPlan\_2013\_0823.pdf http://www.waterboards.ca.gov/water\_issues/programs/swamp/tools.shtml#qapp\_tools

### Data Center - Photo Management

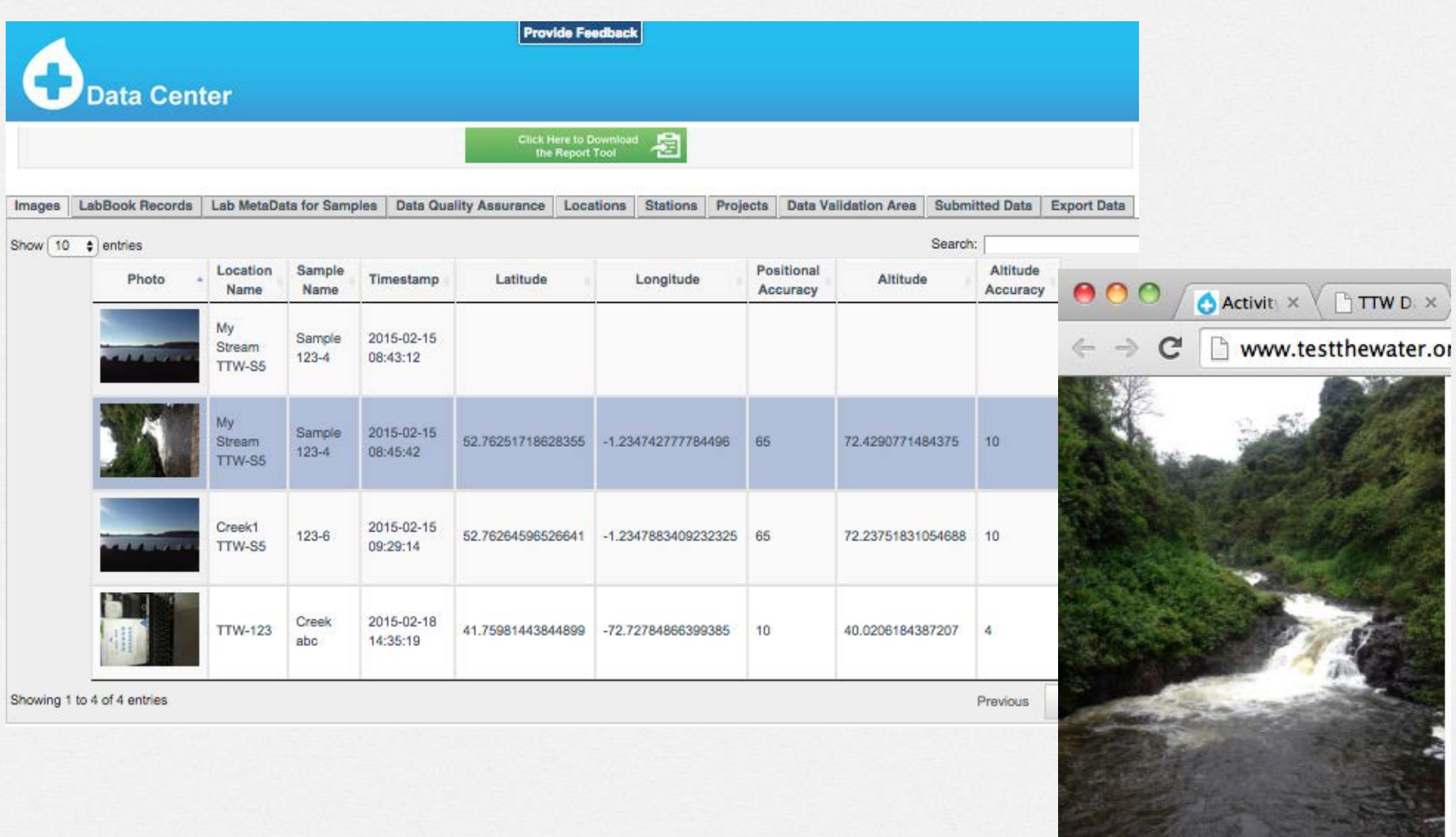

TEST

- This will display all your pictures taken in the field and the associated metadata
- Displays Photos you took and any photos submitted to your Group if you have one.
- Click on Thumbnail of photo to open the full image in new Tab, or...
- Right click any photo to download and save to your local drive

### TTW Data Center- User Roles & Administration

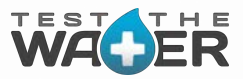

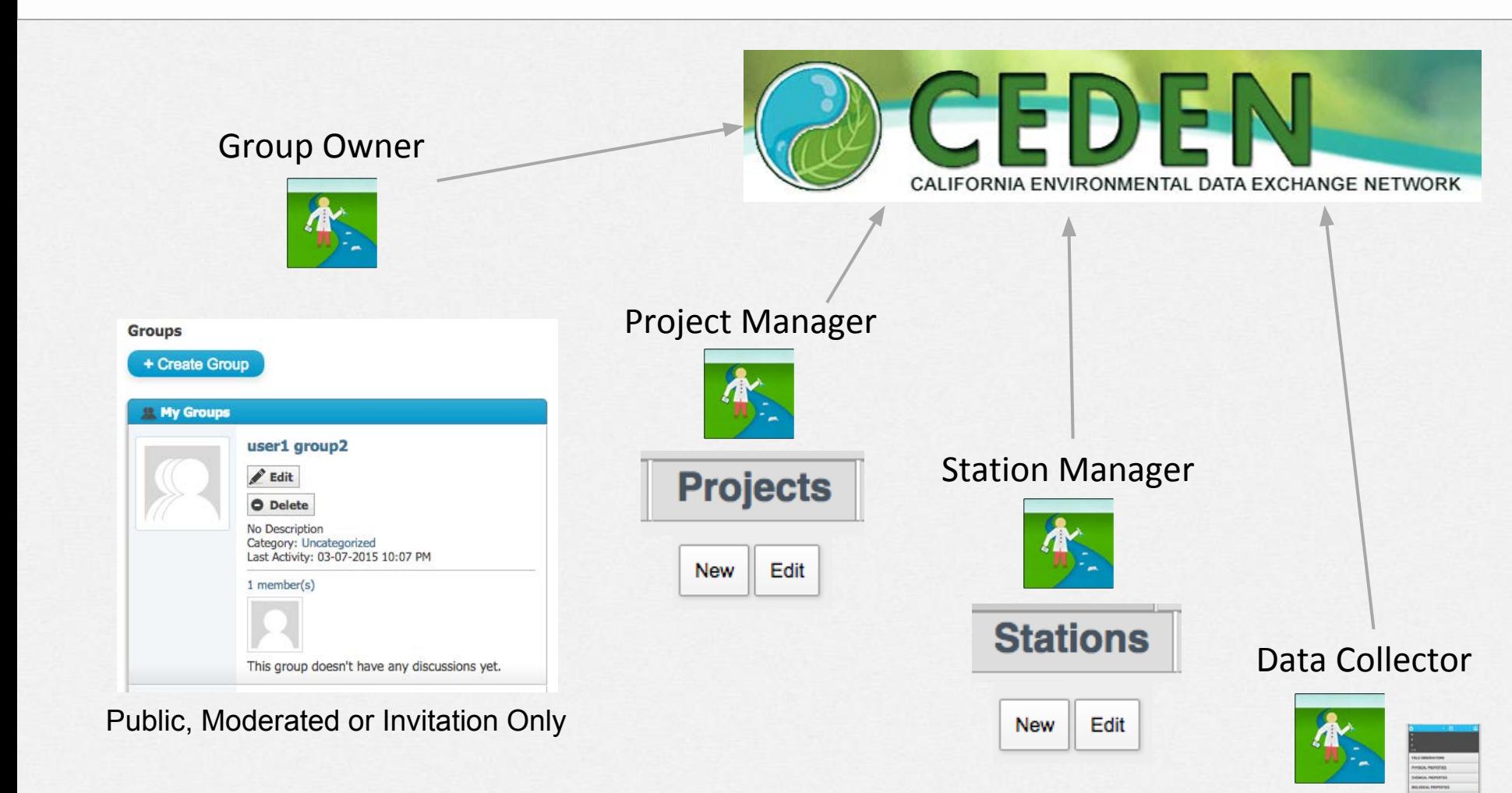

The Data Collector, Group Owner, Station Manager and Project Manager roles are available for Data Management. While these distinct roles exist, all four roles could be played by a single individual in relation to any given data. This depends on how you've chosen to structure your organization.

### TTW Data Center- Potential Data Flows

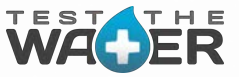

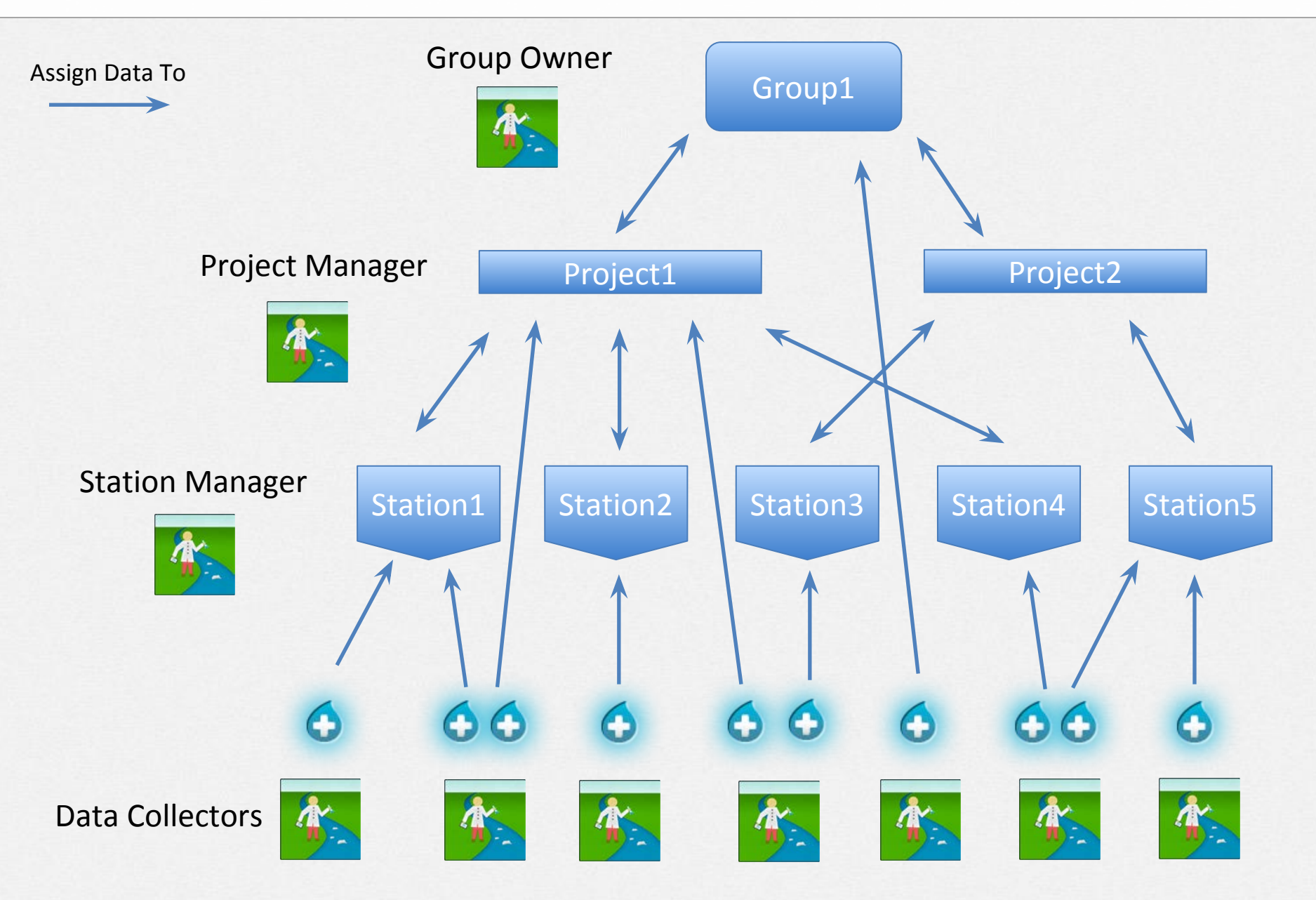

### TTW Data Center- An Example Data Flow

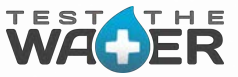

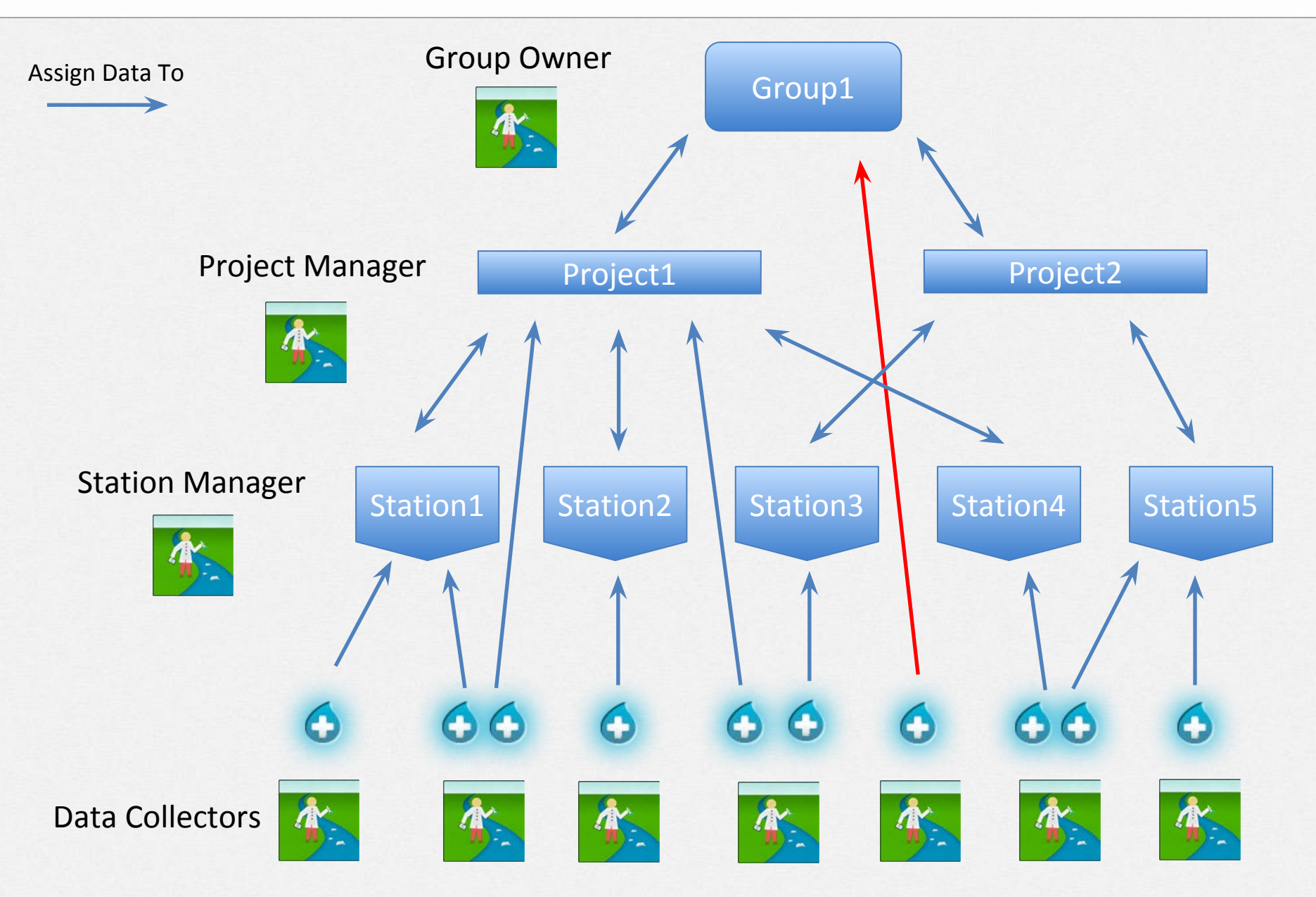

### Data Admin: Assigning Data for Review

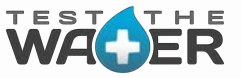

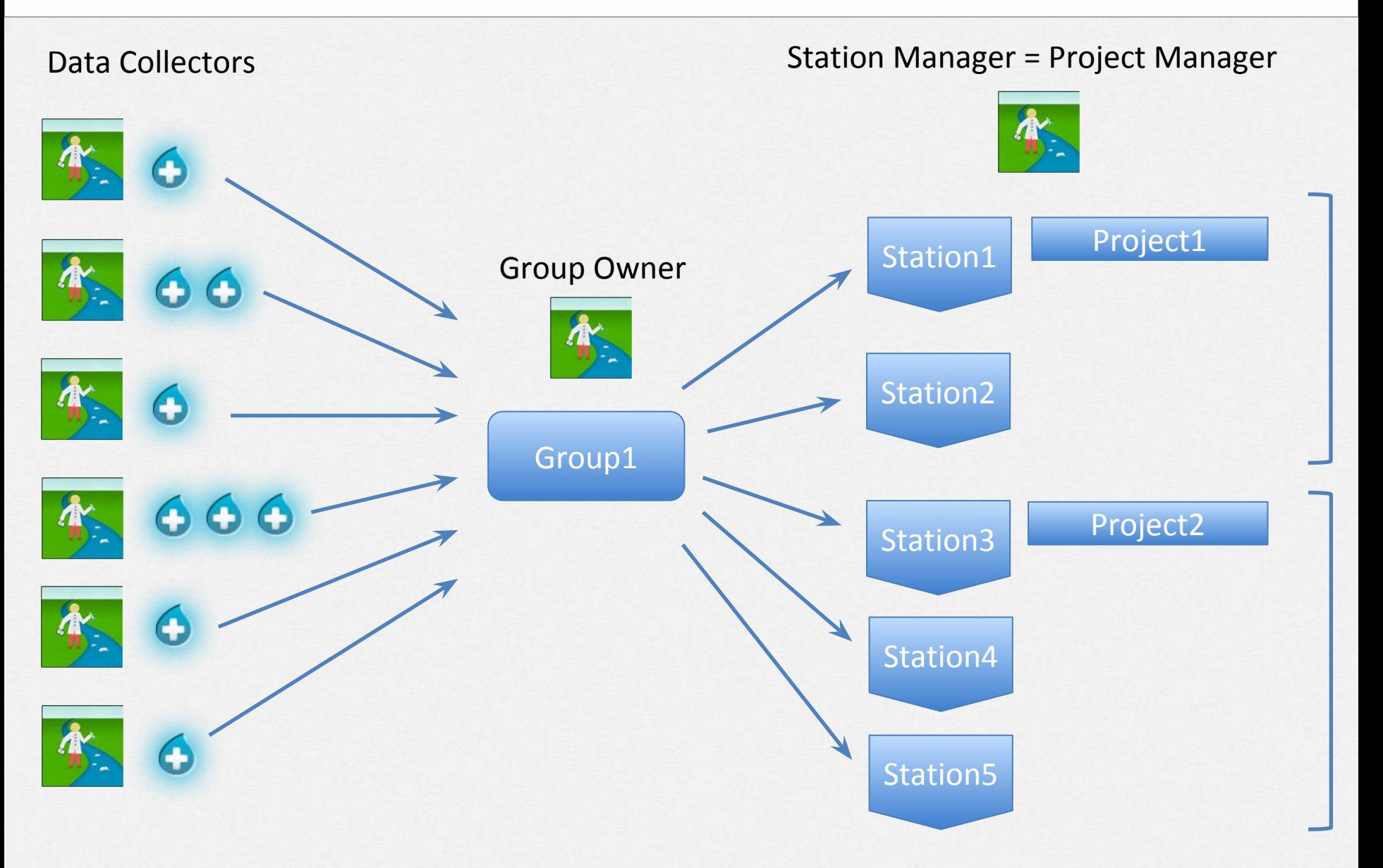

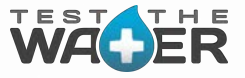

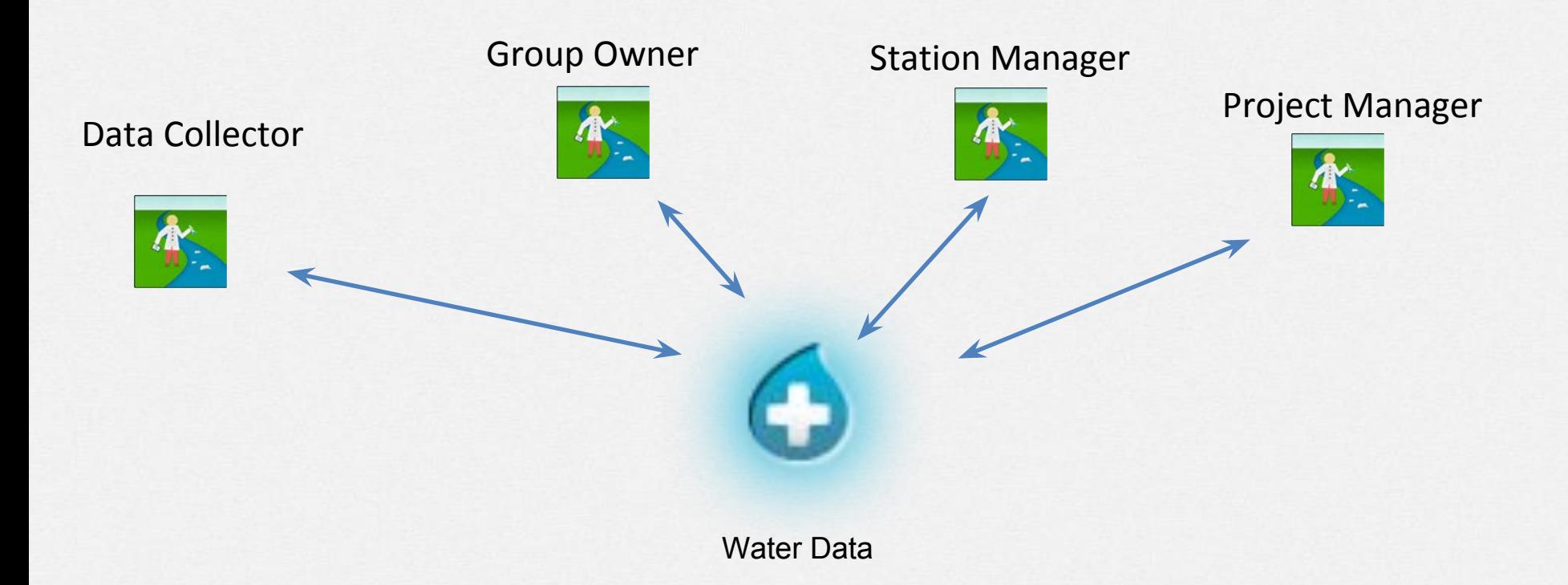

Your organization can have all roles participate in data editing and validation...or

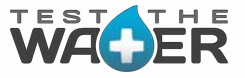

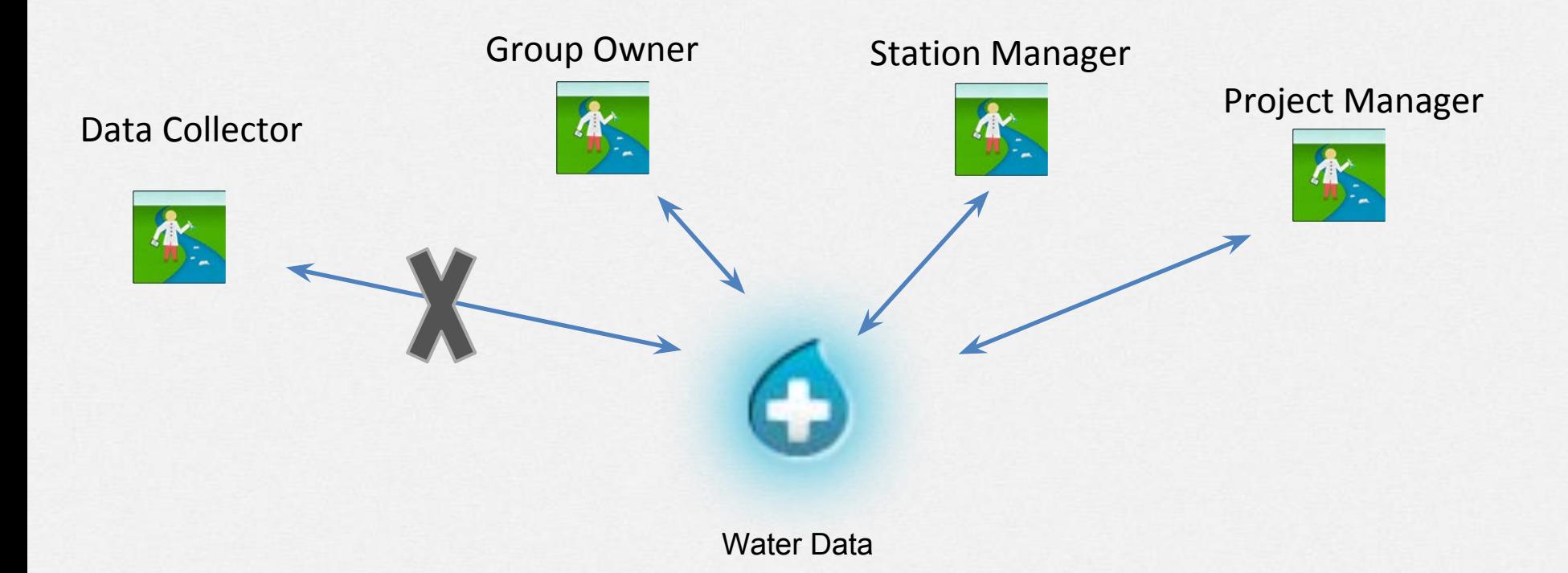

### You can limit who can access and edit the Data after submitted.

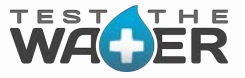

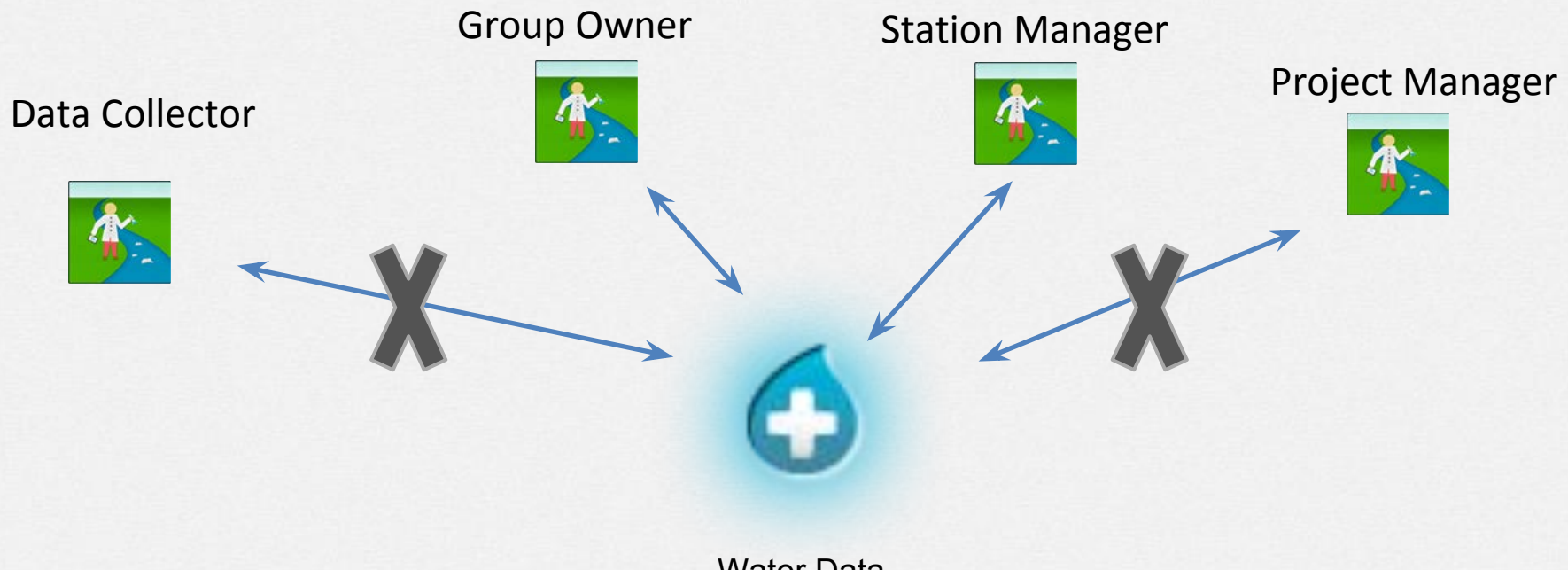

Water Data

You can limit who can access and edit the Data after submitted.

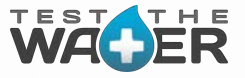

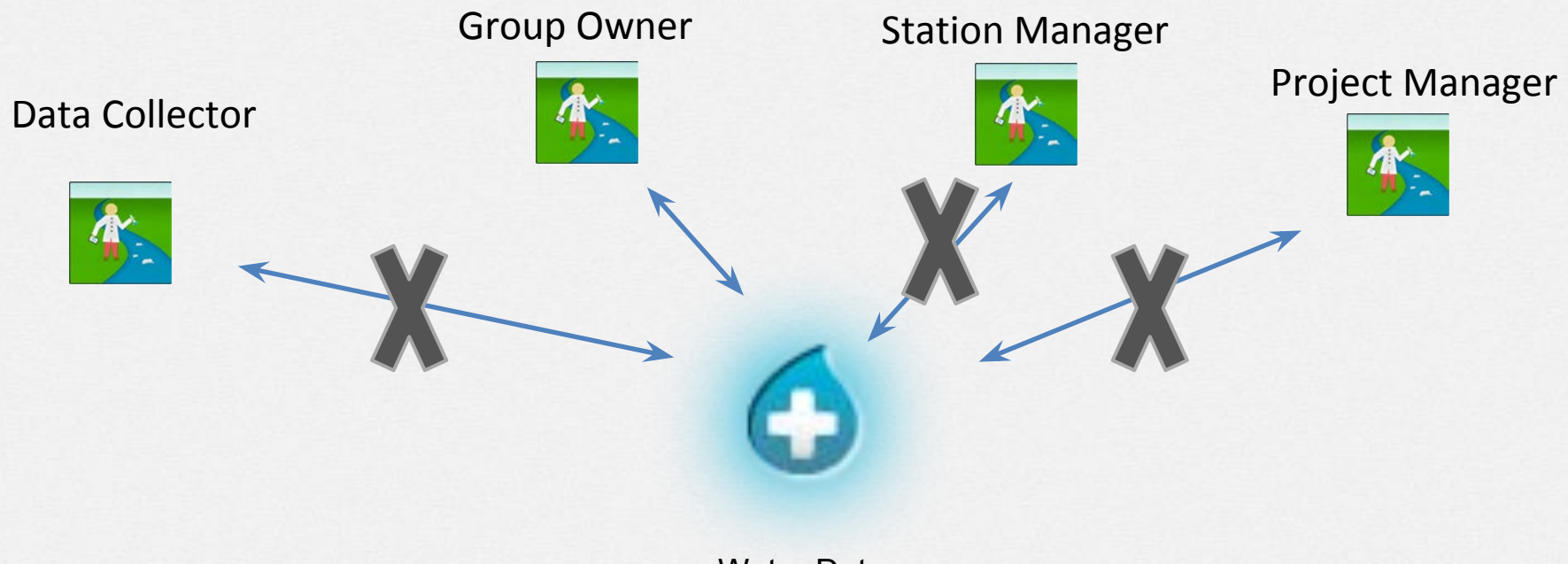

Water Data

You can limit it to just the Admin Group Owner.

### Data Center- Stations & Projects

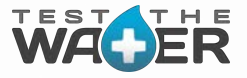

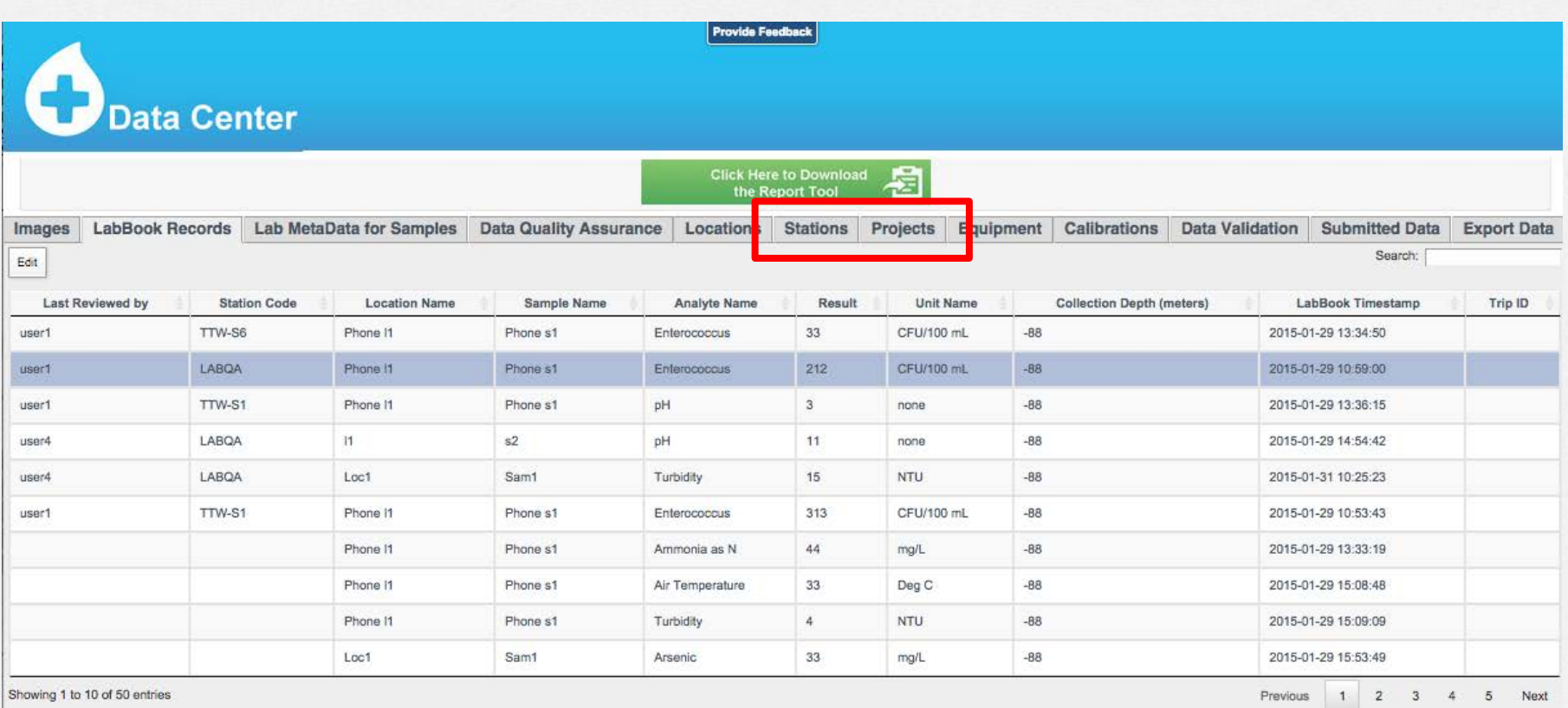

• STATIONS and PROJECTS tabs provide access to create new or edit existing projects or stations owned by you or in a group you own.

### Data Center- Managing Projects

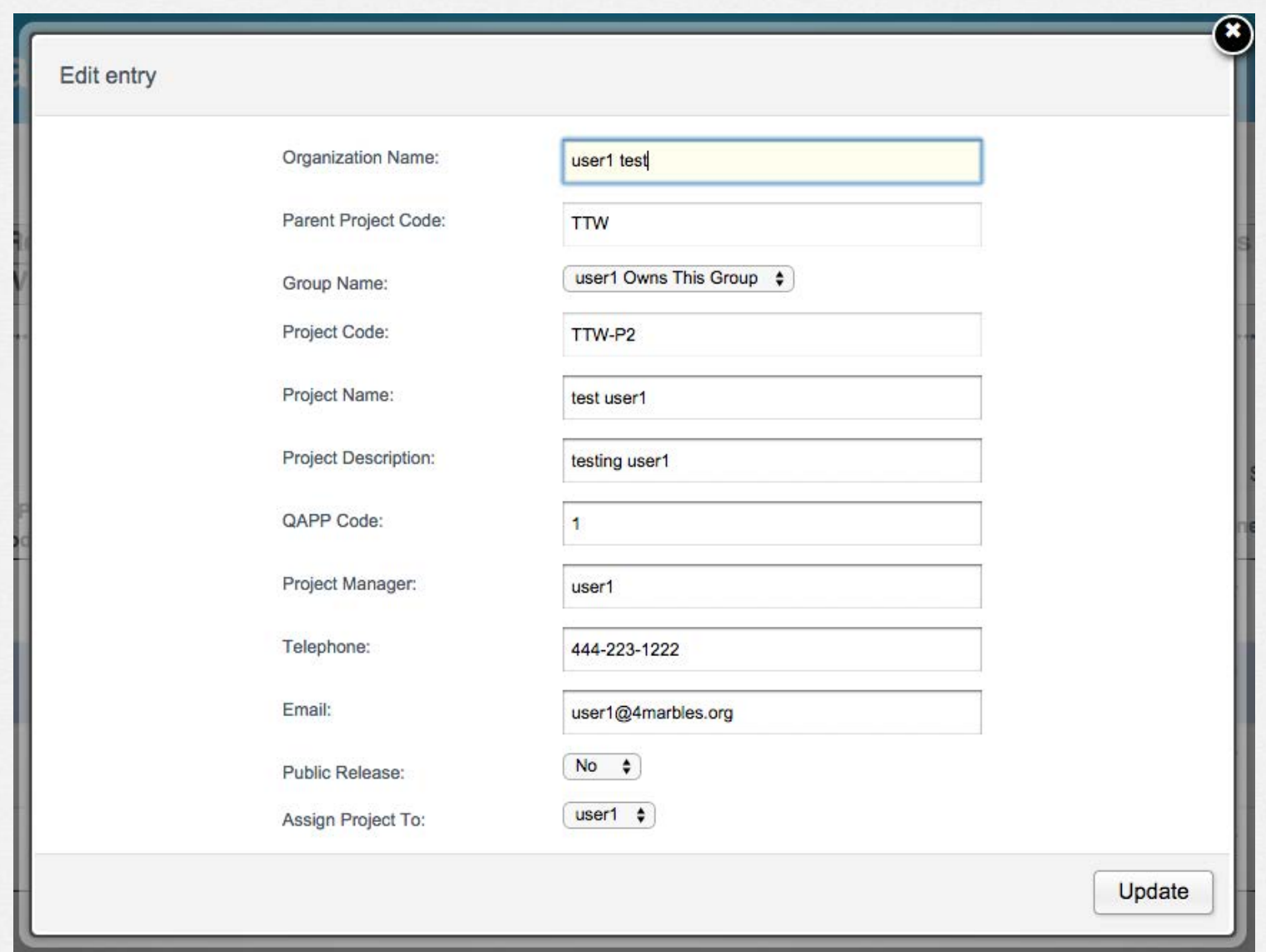

● CEDEN validation rules are enforced for both Station and Project creation and editing.

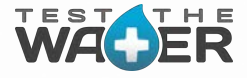

### Data Center- Managing Stations

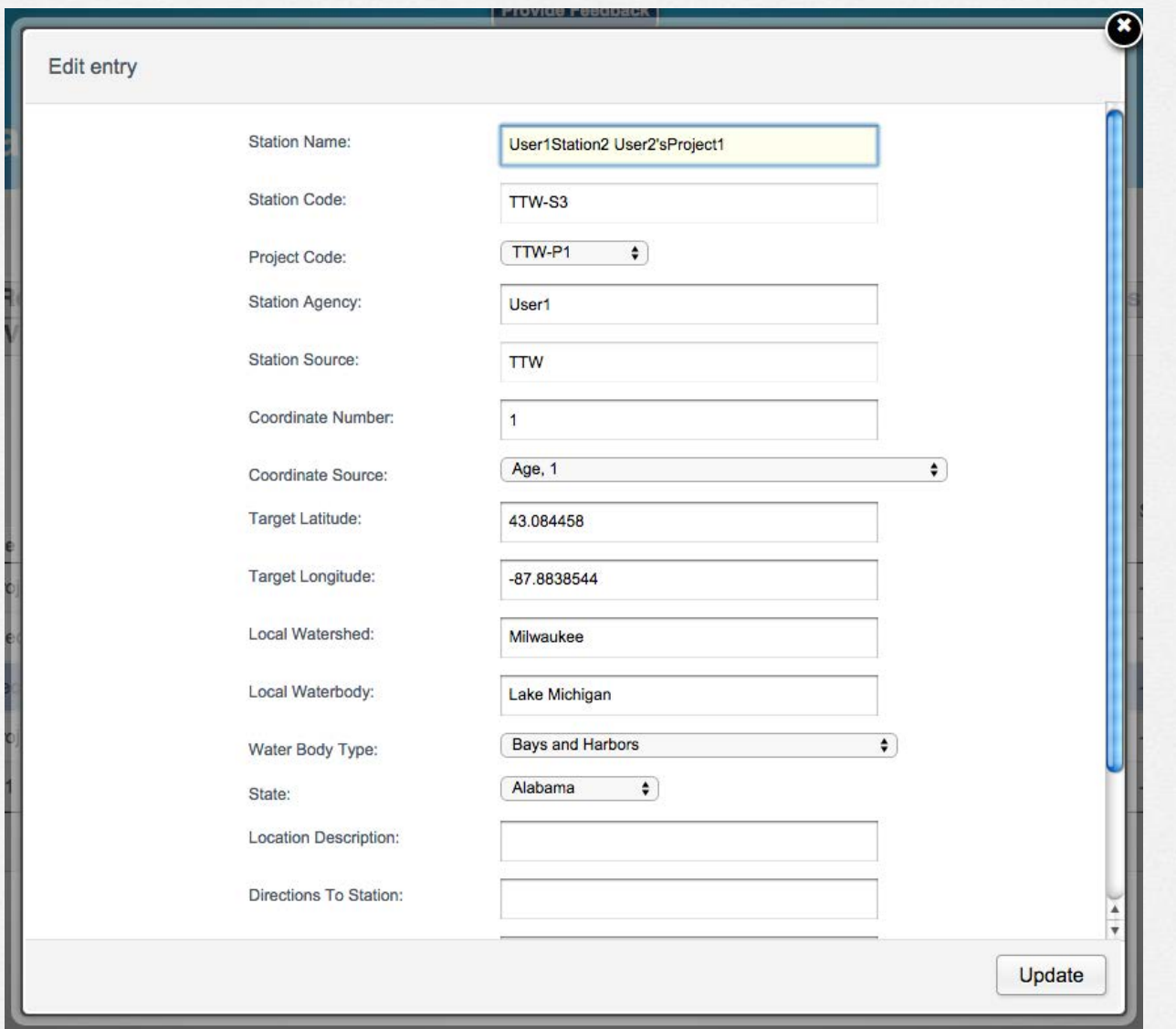

● CEDEN validation rules are enforced for both Station and Project creation and editing.

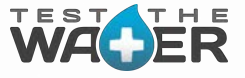

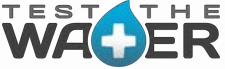

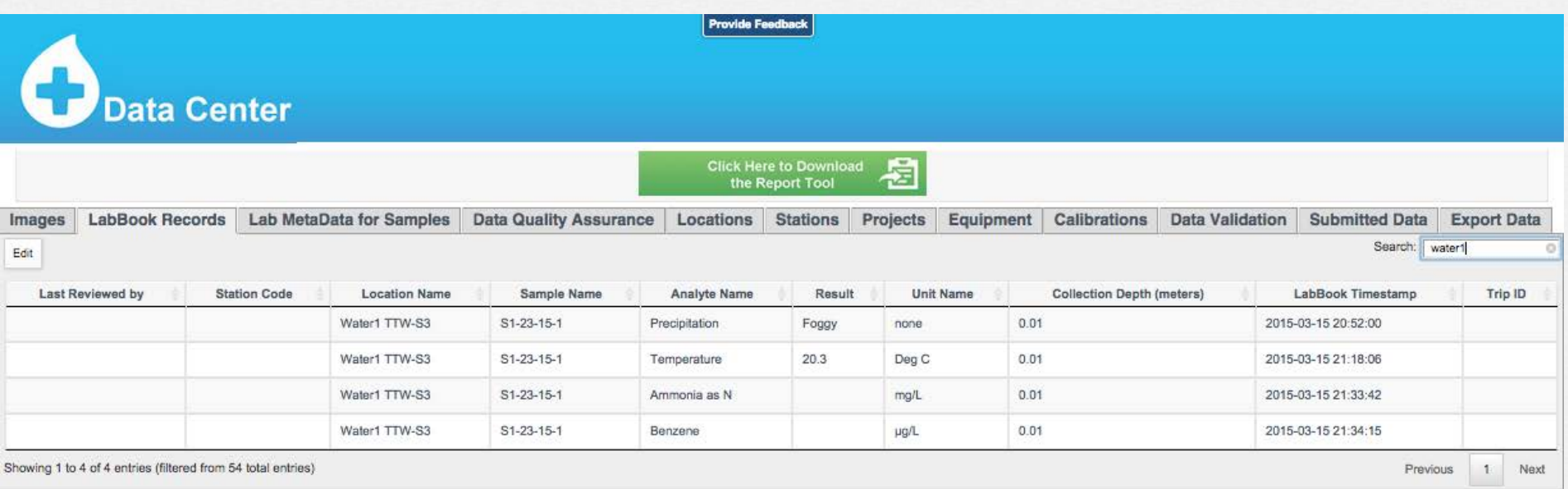

• Manage your data with access to IMAGES, RECORDS, METADATA, QUALITY ASSURANCE, LOCATIONS, STATIONS, PROJECTS, EQUIPMENT & CALIBRATIONS, VALIDATION, SUBMITTED DATA, and EXPORT DATA

### Data Center- Editing Fields

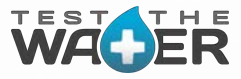

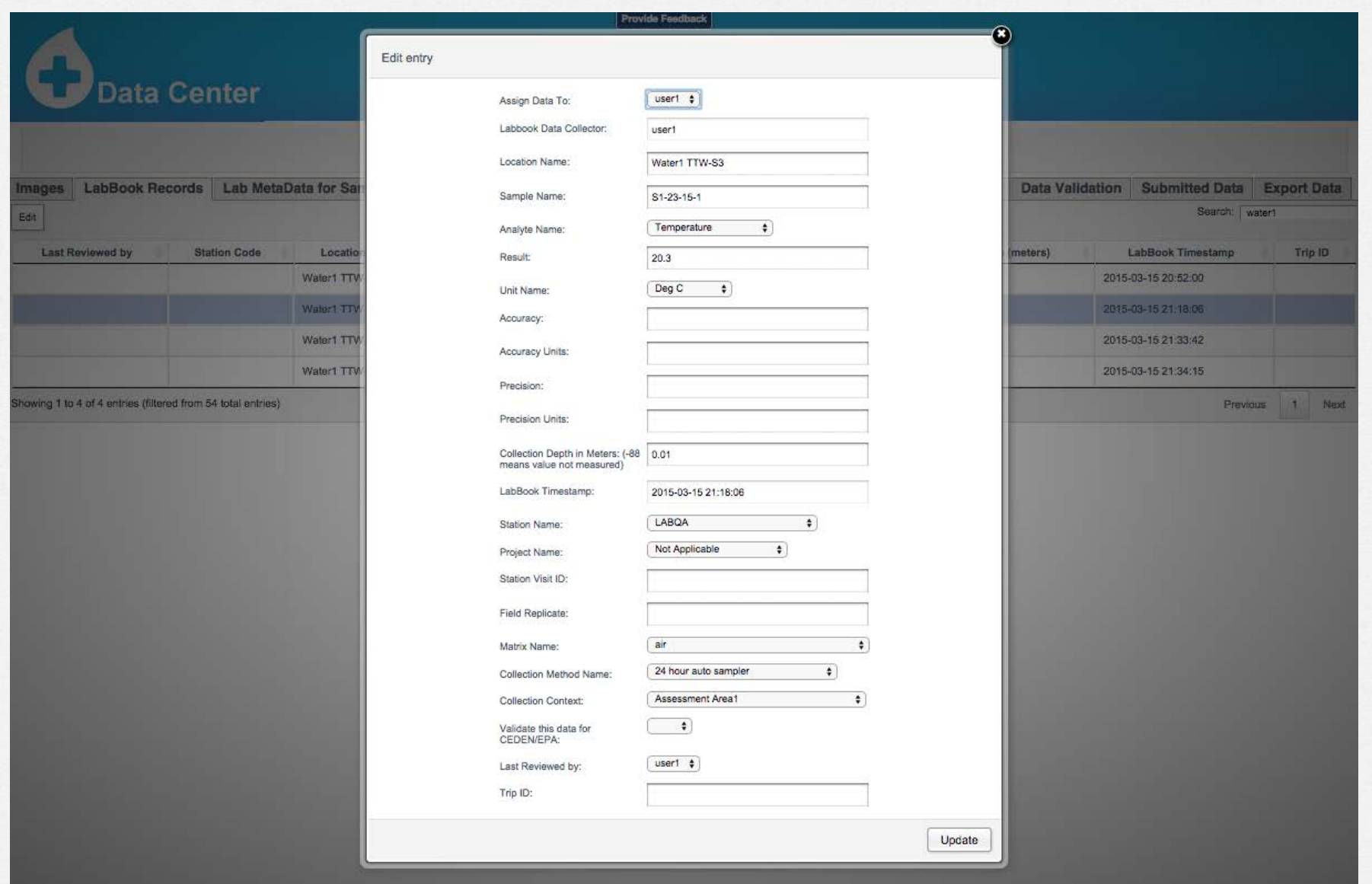

• Edit with drop-down selection of CEDEN Standard Vocab and Form Validation.

### Data Center- Editing Sample Results

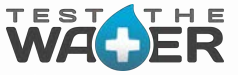

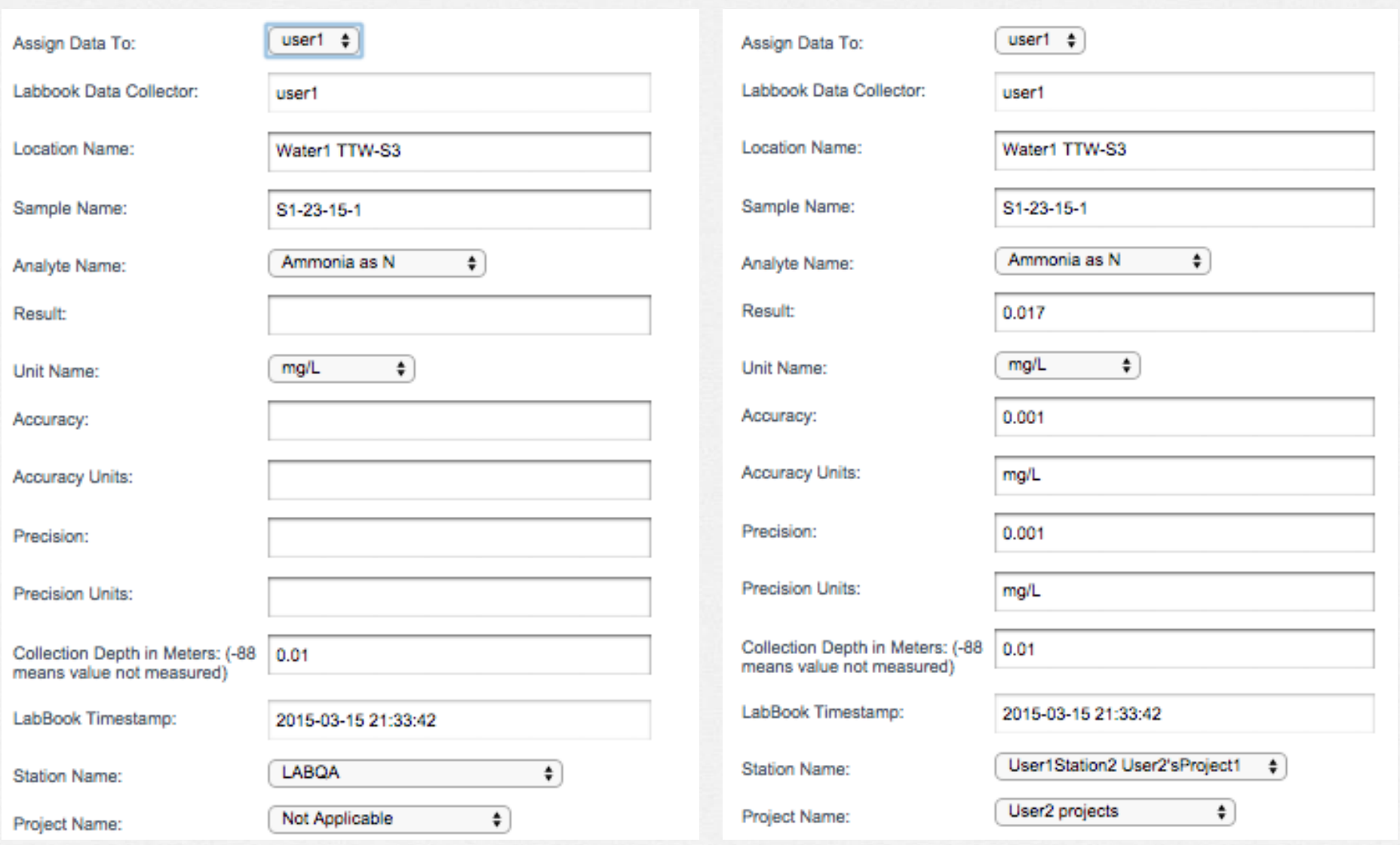

• Edit with drop-down selection of CEDEN Standard Vocab and Form Validation.

### Data Editing- Lab MetaData for Samples

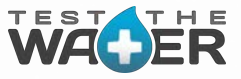

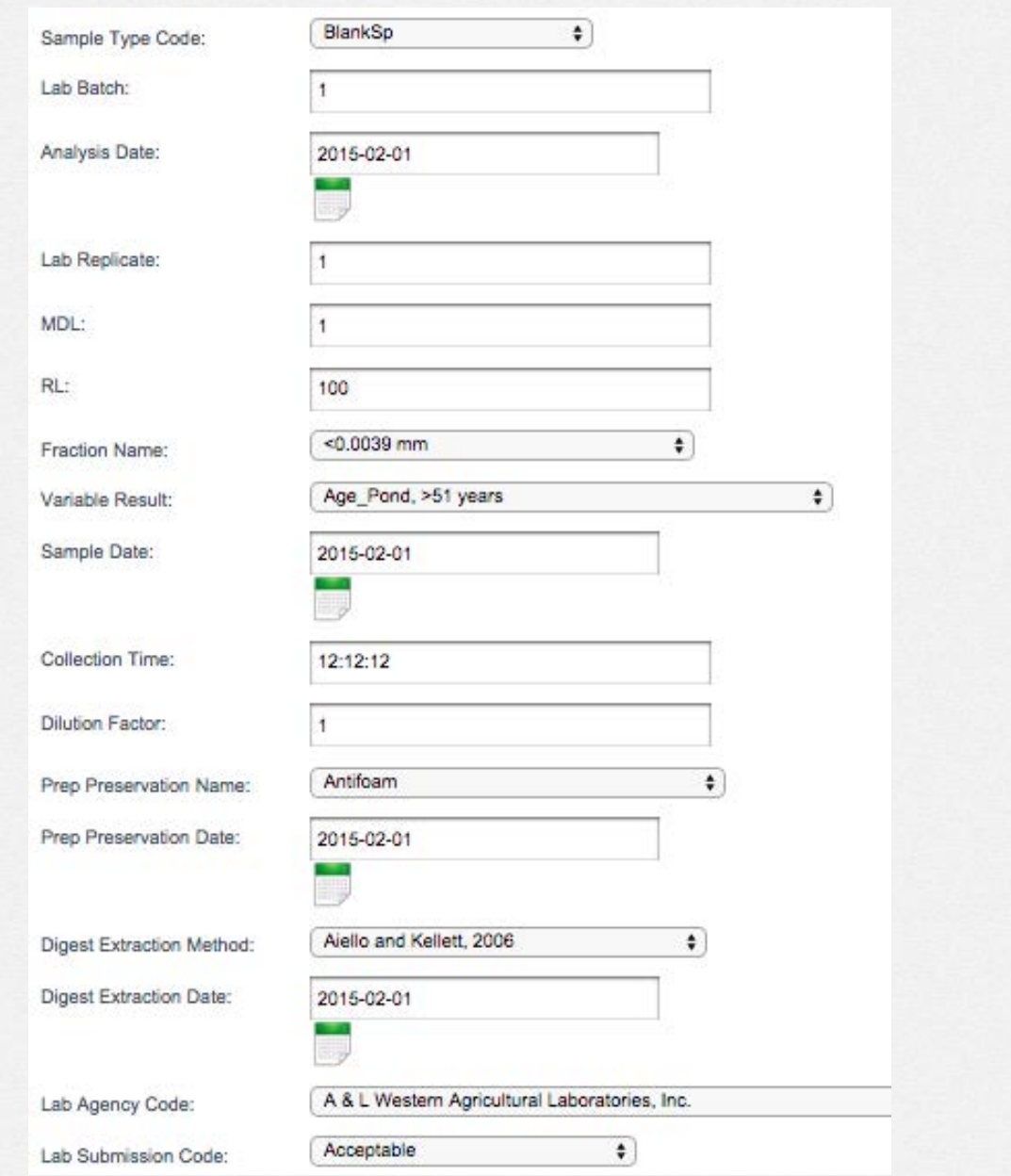

### Data Editing – Data Quality Assurance (QA)

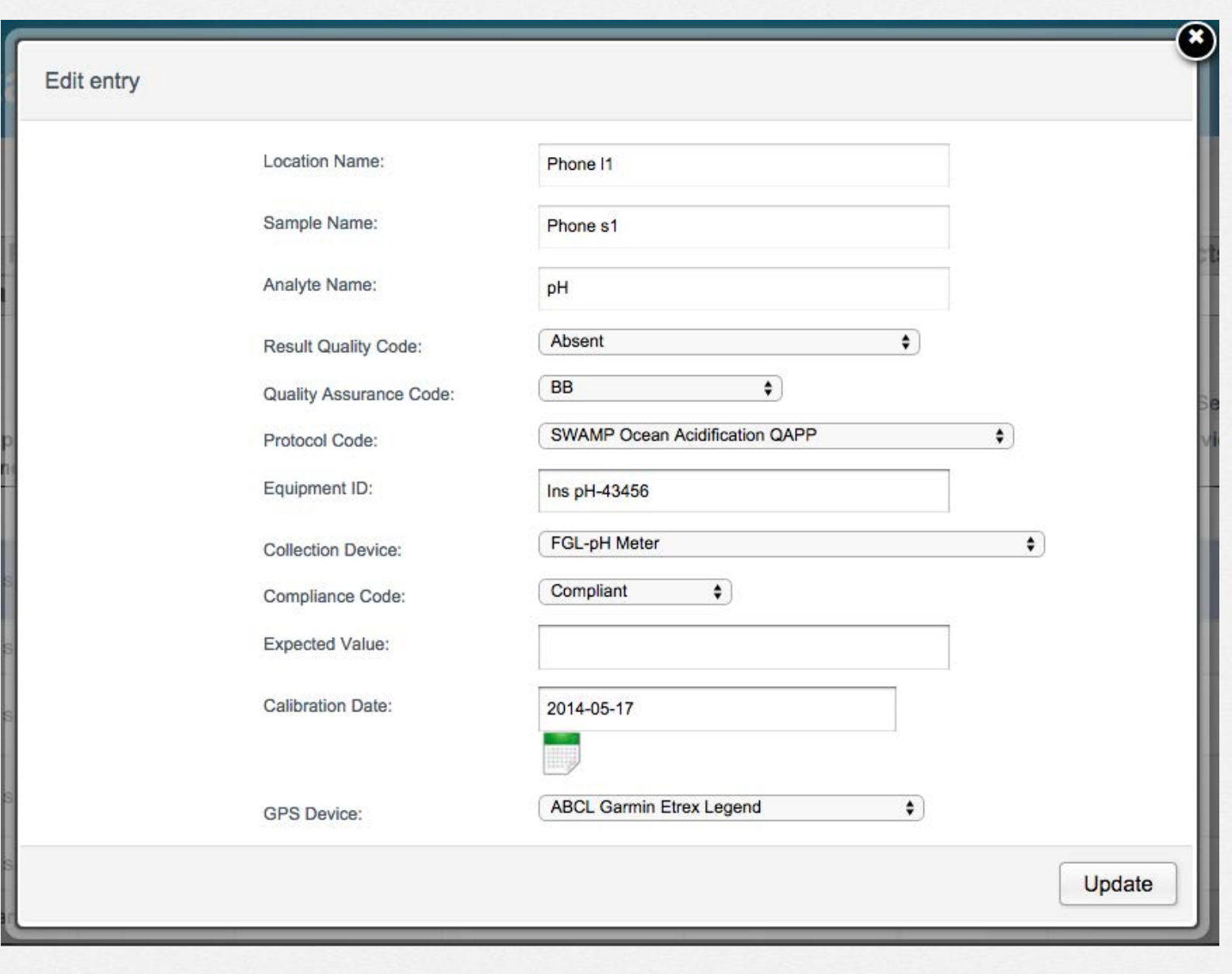

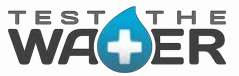

### Data Editing – Data Quality Assurance (QA)

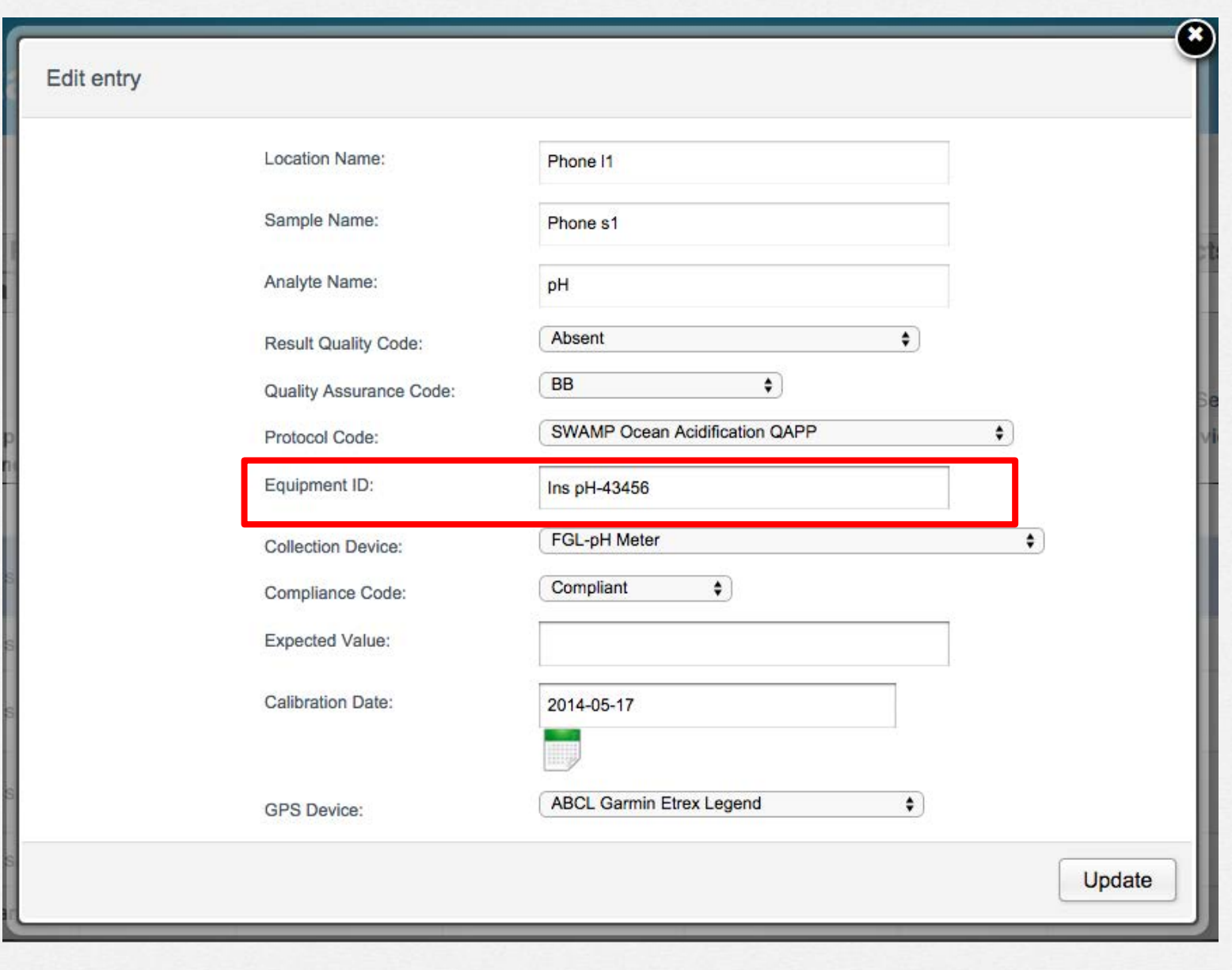

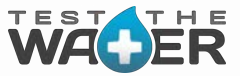

### Data Editing – QA Equipment & Calibrations

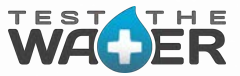

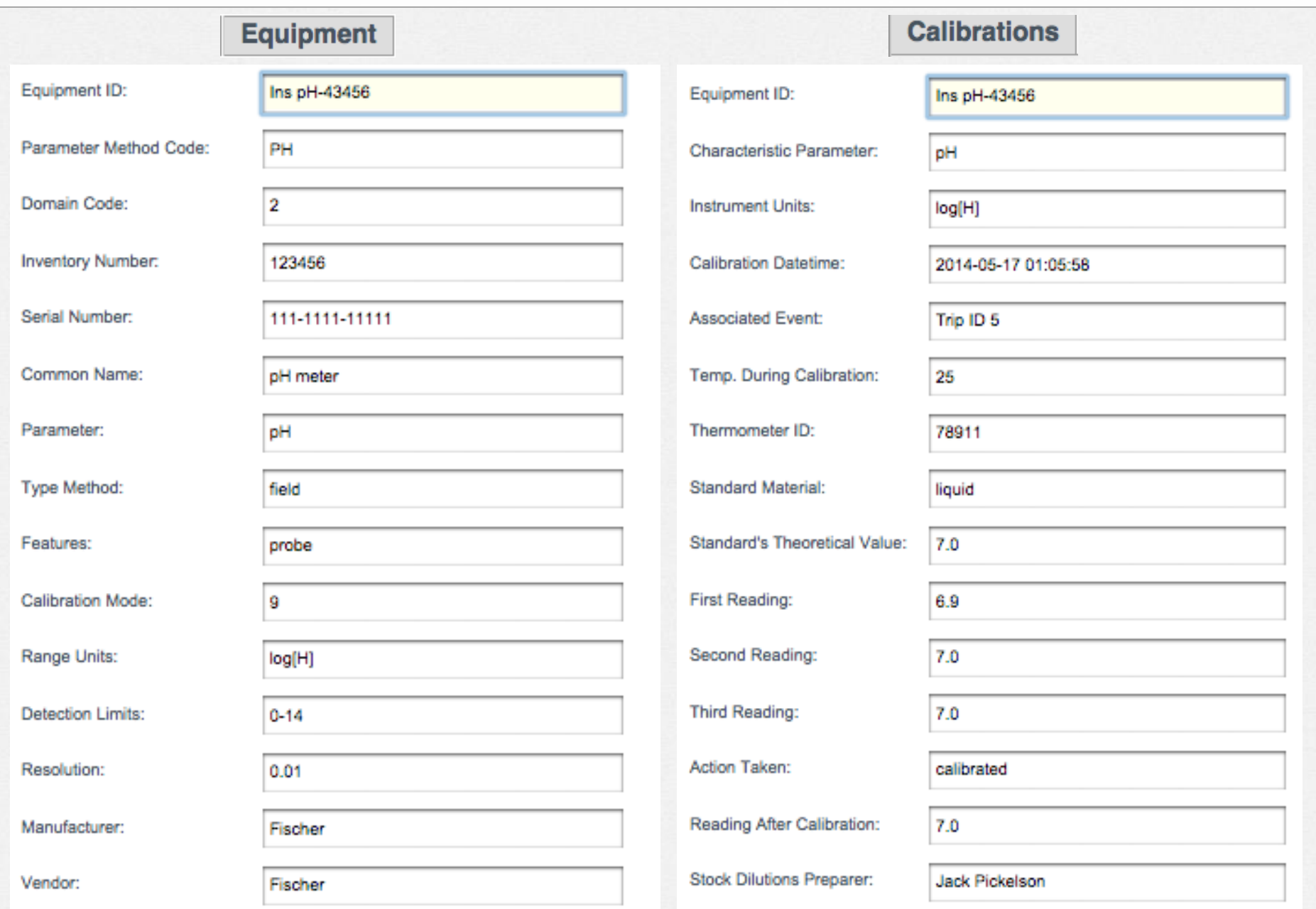

### Data Validation for Submission to CEDEN

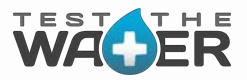

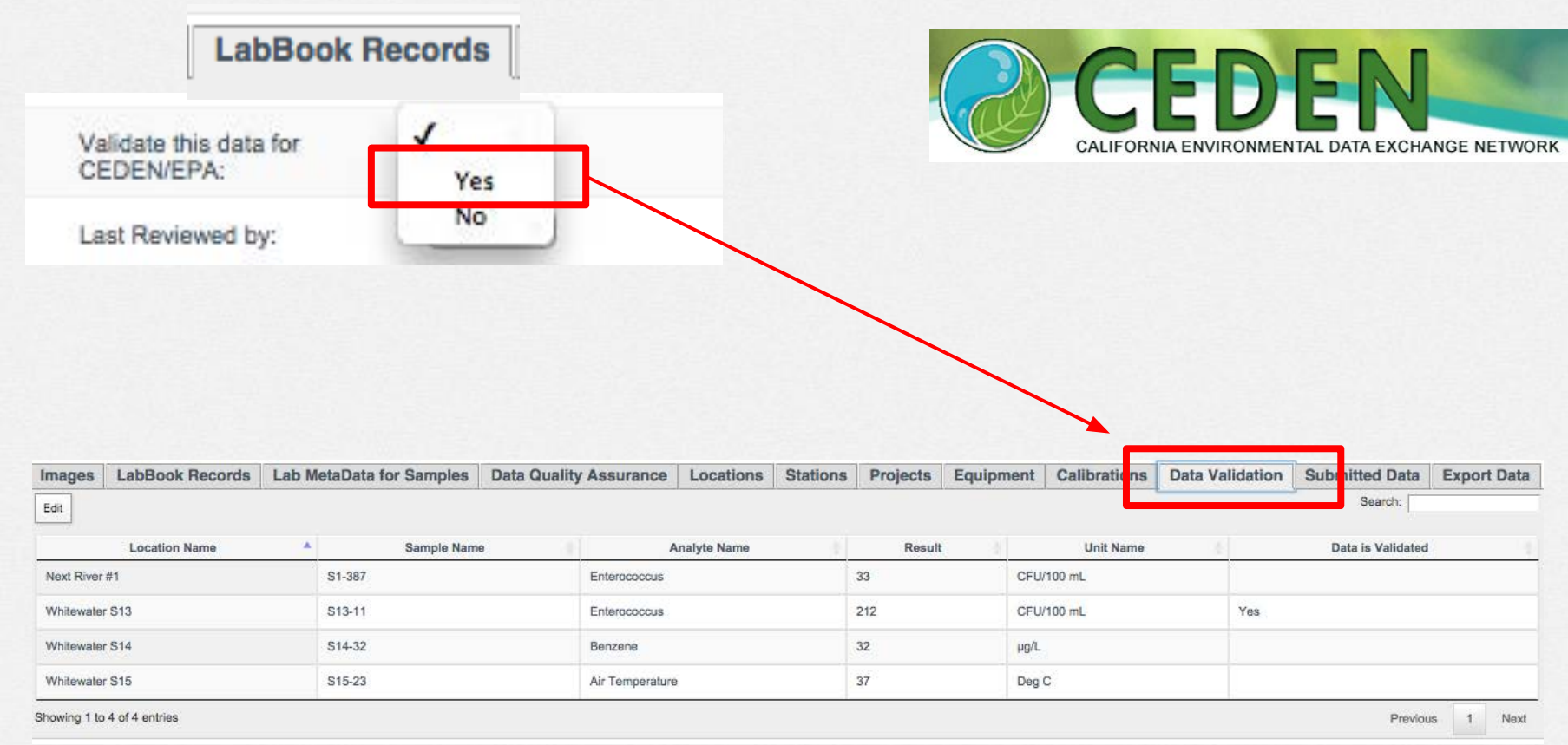

• User adds data to "Data Validation Area", then…

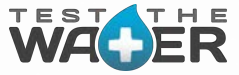

A few examples of rule violations which the 'Validation Area' enforces prior to allowing user to mark a data record as validated for submission to CEDEN:

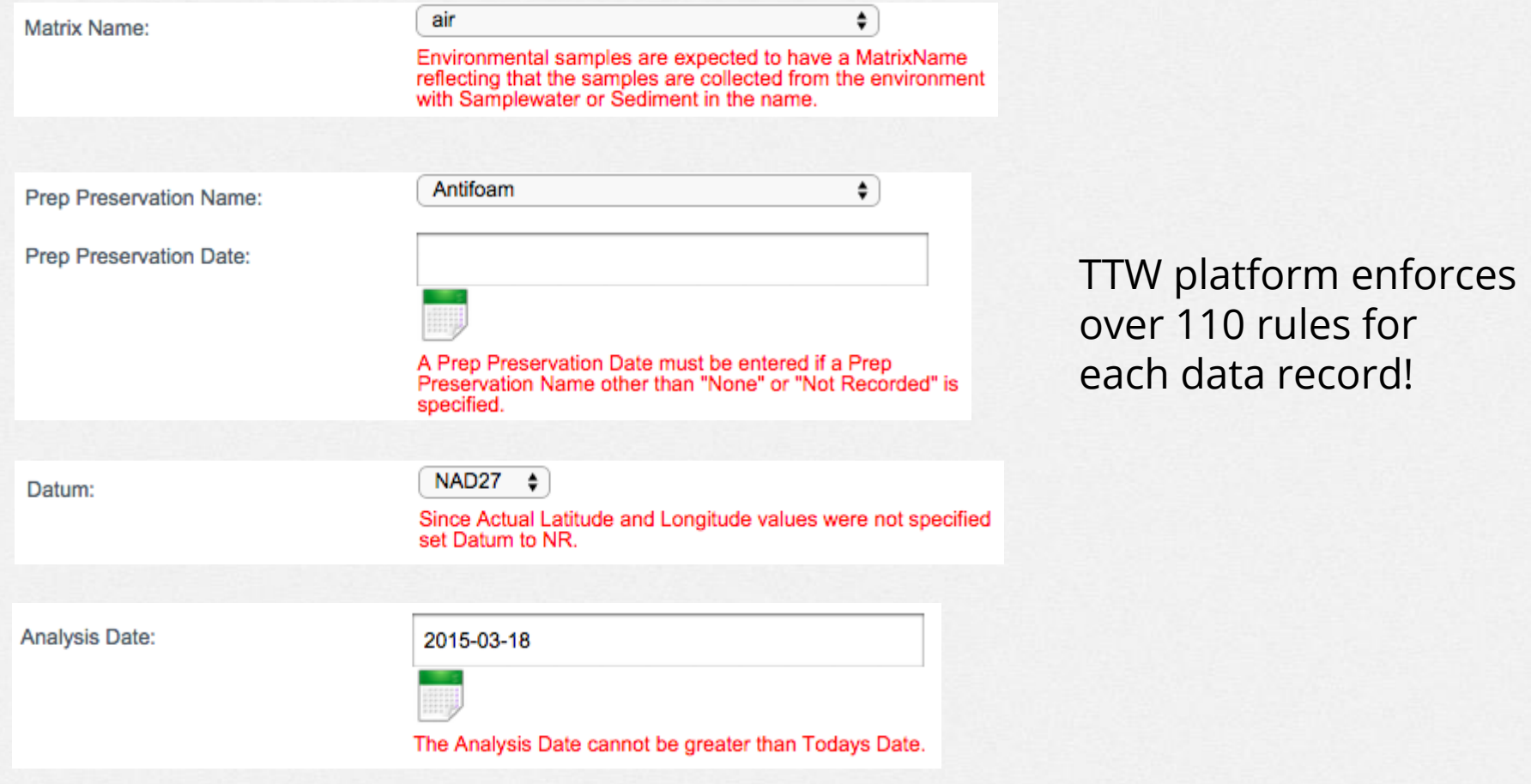

CEDEN validation rules are applied to applicable fields prior to allowing user to mark data as validated.

### Data Validation for Submission to CEDEN

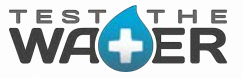

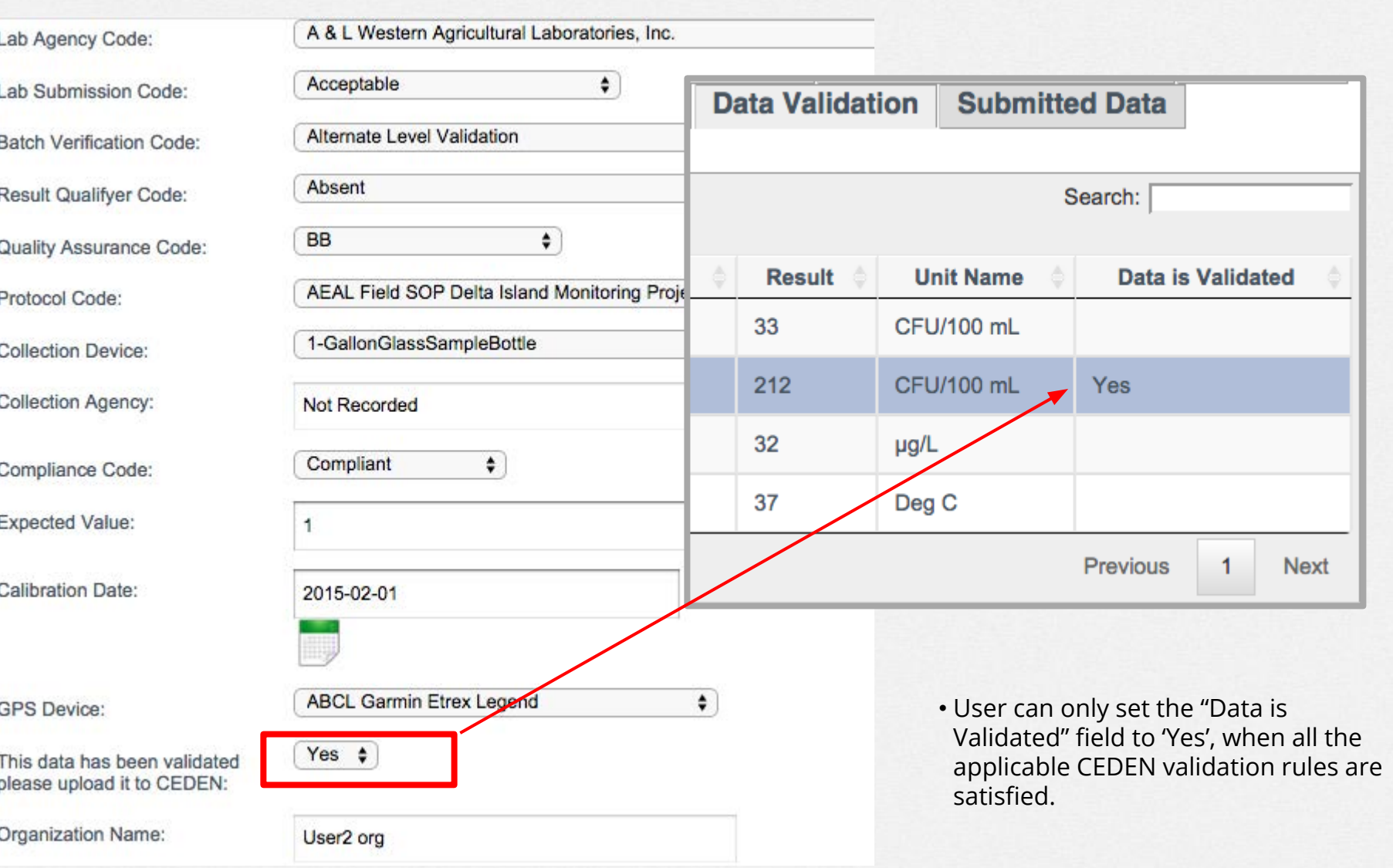

# CA Data Compliance: Journey To CEDEN

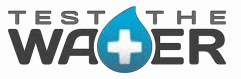

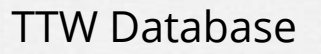

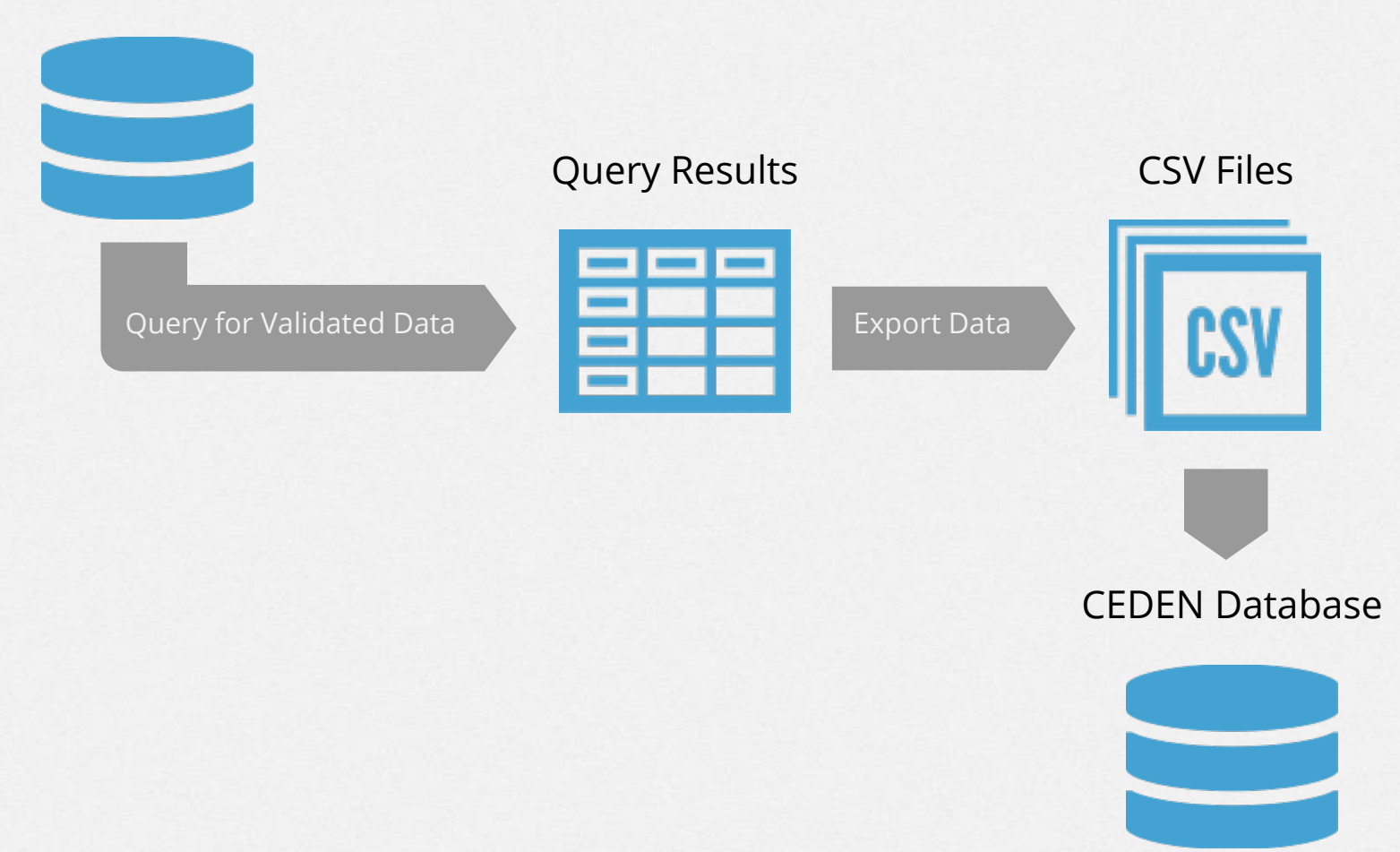

• Query and output to CSV file and sent to CEDEN.

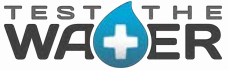

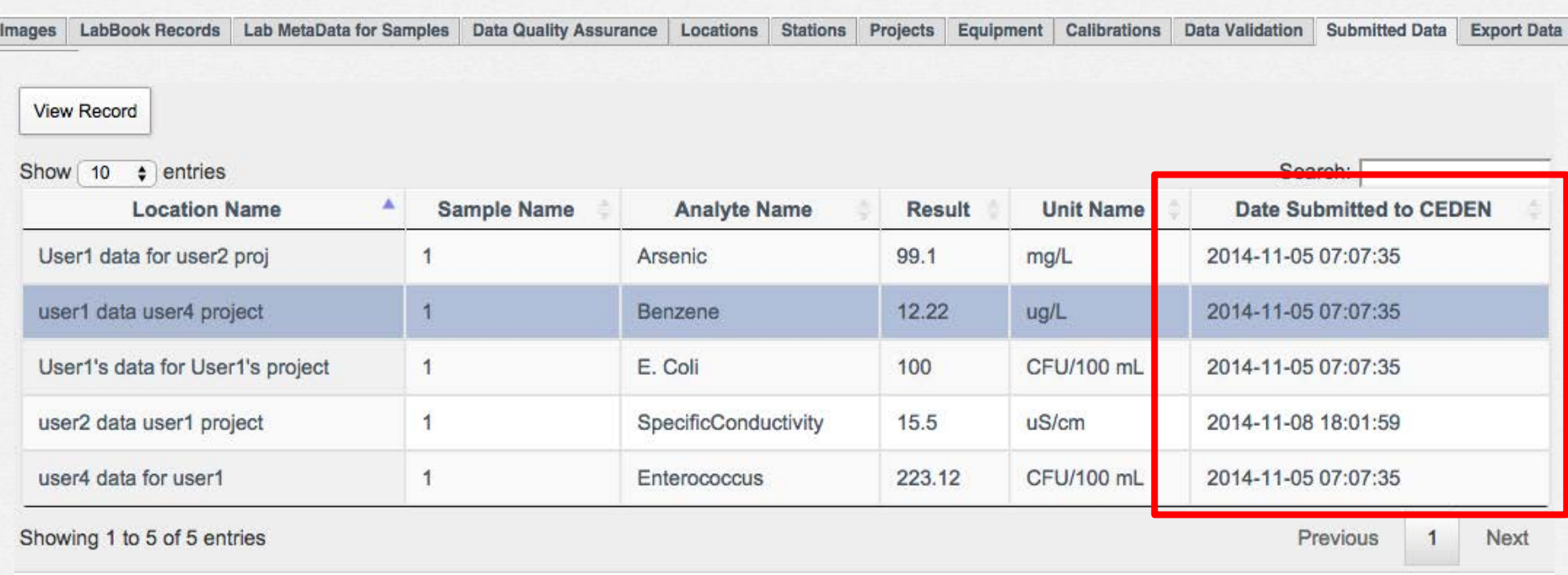

• User can only set the "Data is Validated" field to 'Yes', when all the applicable CEDEN validation rules are satisfied.

### Export Data Records for Report Tool

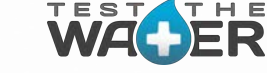

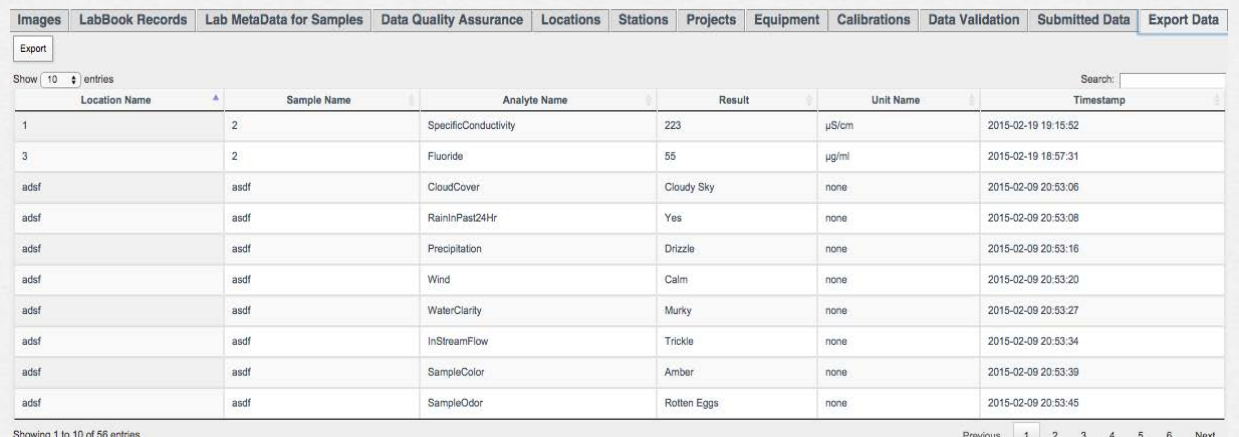

The Data Center provides the user an excel based reporting template. This tool allows the user to take control of their data. It provides functionality to do further analysis:

- Sort
- Aggregate
- Graph
- Trending Analysis

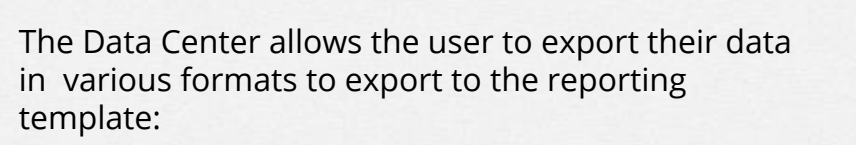

- Excel
- CSV
- Print

**The Reporting Template is designed to import the users data file that was exported from the Data Center**

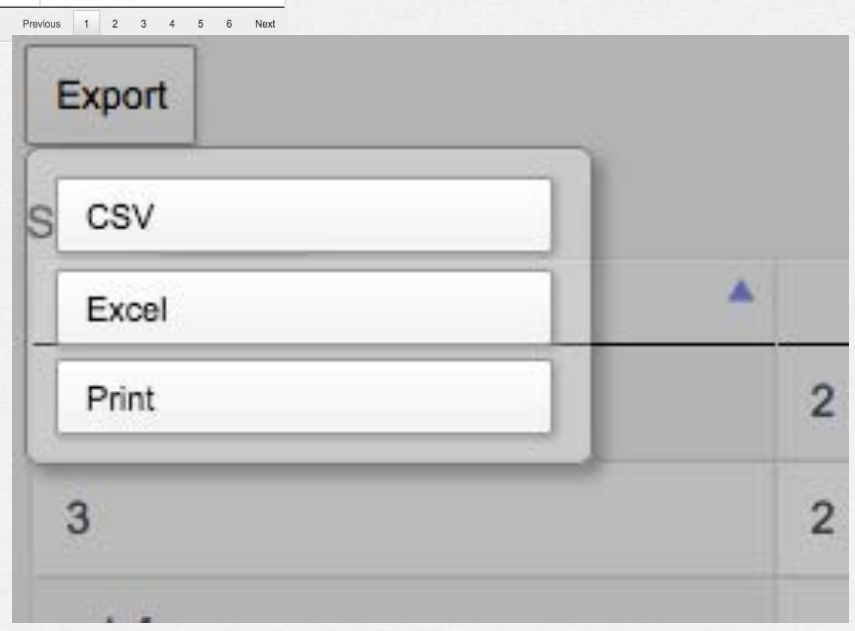

## Report Tool

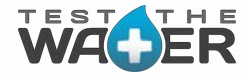

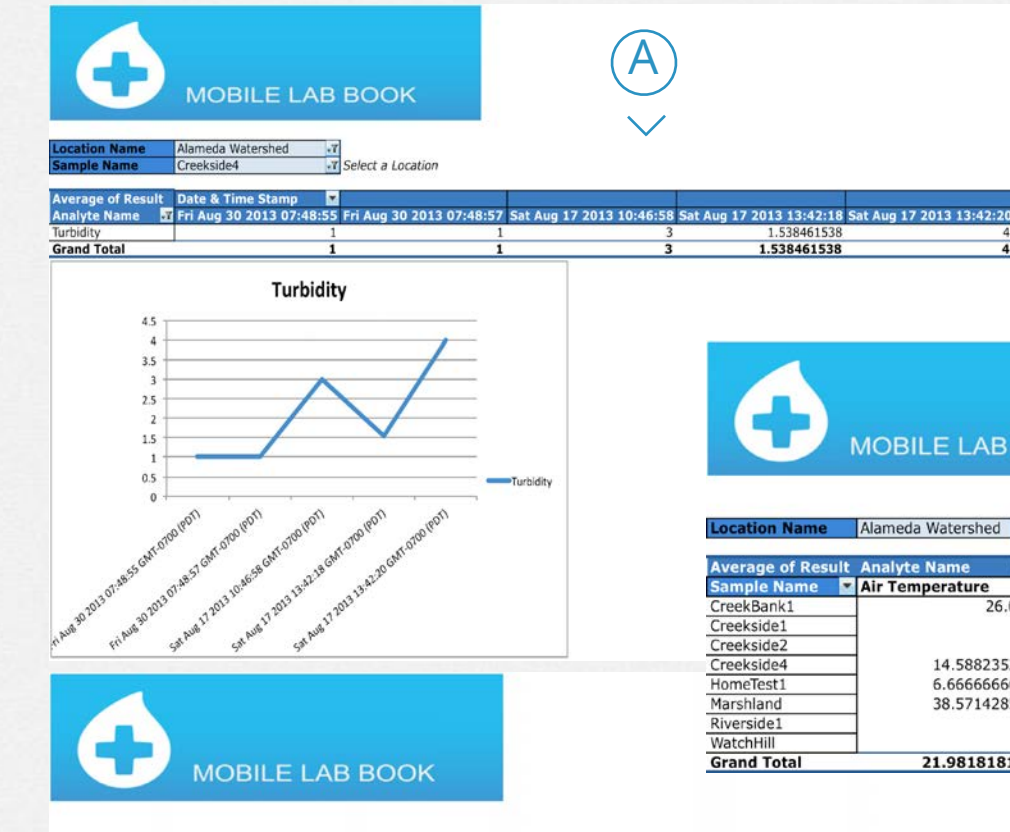

### Alameda Watershed - T Select a Location **ocation Name**

 $\overline{C}$ 

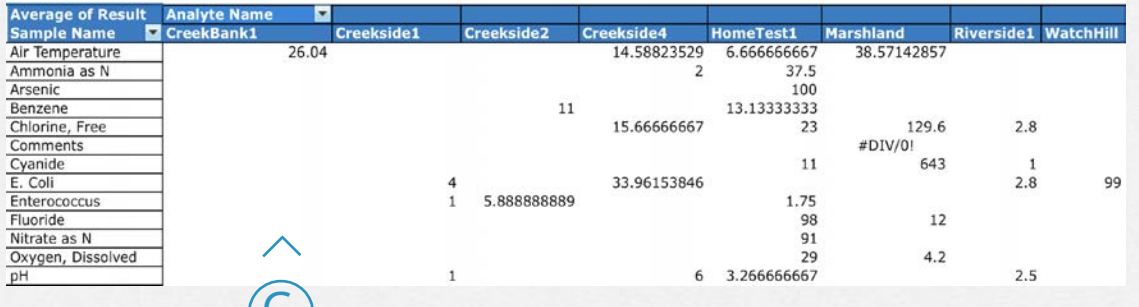

**MOBILE LAB BOOK** 

### Alameda Watershed - T Select a Location

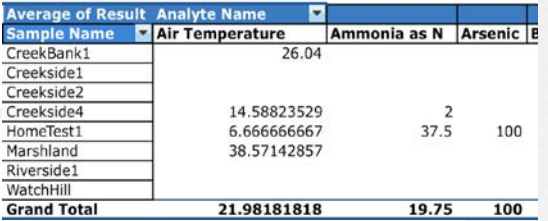

The reporting template comes built with active pivot sheets. These pivots provide:

- The user flexibility to "slice and dice" their data to make it meaningful
- The ability to perform trending analysis  $(B)$ 
	- Comparison and Aggregation
	- Graphing for data visualization

### UI Fuctionality

- A) Graphing & Sorting
- B Compare Analytes by Samples

Aggregation

### User Feedback

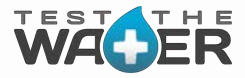

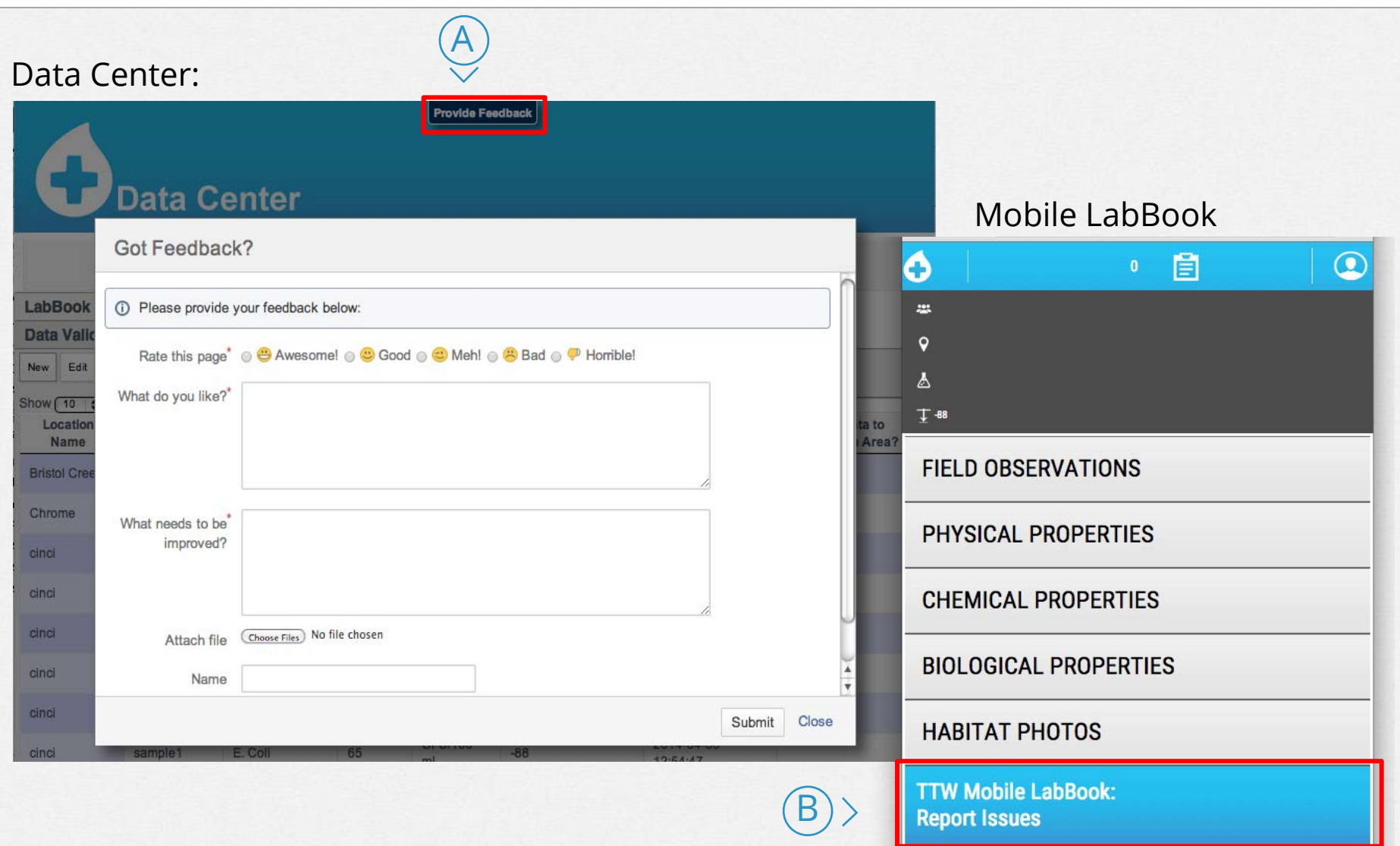

We welcome feedback from our users to identify system bugs, errors and enhancement requests.

### Looking to the Future. Let's get there together!

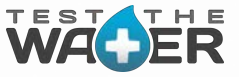

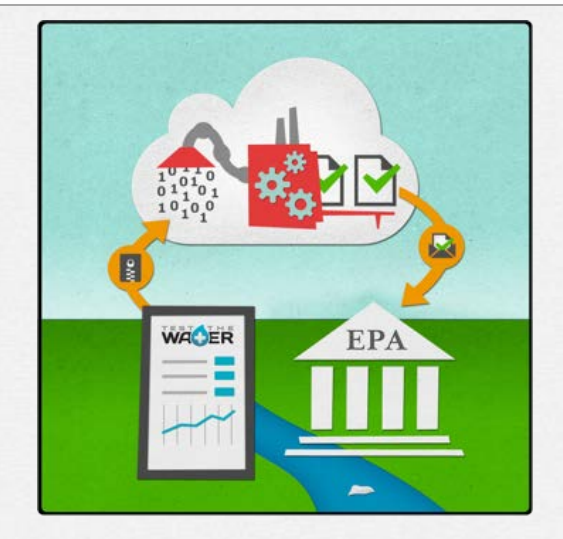

We will be offering Business Licenses to funded non-profits and for-profits, offering various levels of support. While 'Citizen Scientist Volunteer Monitors' have the potential to bring larger amounts of data to States and the EPA for less cost than traditional data collection with potentially more continuous area coverage, TTW requires funding to fully support a large 'Citizen Scientist Volunteer Monitor Community' user base.

We are currently seeking support to make this happen. Let's work together.

Funding  $\longrightarrow$  TTW ability to support more volunteer monitoring/citizen scientist activities.

# Special Thanks To:

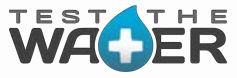

- Erick Burres- California Clean Water Team
- Steven Steinberg- Southern California Coastal Water Research Project
- Cristina Grosso- San Francisco Estuary Institute, CEDEN Node Data Manager
- Revital Katznelson- UC Berkeley Extension Instructor
- The SFEI & CEDEN Teams
- Glen Warren
- Justus Bingham
- Zak Skrivanek
- Helen Fletcher
- Jim Tremblay
- Jami Coffman
- Curt Coffman
- Mike Carney

Do you want additional info? Email us at [info@4marbles.org,](mailto:info@4marbles.org) or contact me directly at [leetremblay@4marbles.org](mailto:leetremblay@4marbles.org). We look forward to working with you. Thanks!